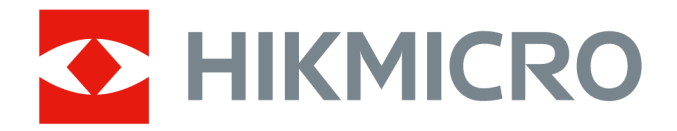

# Tragbare Wärmebildkamera HIKMICRO SP Series

Bedienungsanleitung

# **Rechtliche Informationen**

©2022 Hangzhou Microimage Software Co., Ltd. Alle Rechte vorbehalten.

#### **Hinweise zu dieser Bedienungsanleitung**

Die Bedienungsanleitung enthält Anleitungen zur Verwendung und Verwaltung des Produkts. Bilder, Diagramme, Abbildungen und alle sonstigen Informationen dienen nur der Beschreibung und Erklärung. Die Änderung der in der Bedienungsanleitung enthaltenen Informationen ist aufgrund von Firmware-Aktualisierungen oder aus anderen Gründen vorbehalten. Die neueste Version dieses Handbuchs finden Sie auf der HIKMICRO-Webseite

#### (*[http://www.hikmicrotech.com](http://www.hikmicrotech.com/)*).

Bitte verwenden Sie diese Bedienungsanleitung unter Anleitung und Unterstützung von Fachleuten, die für den Support des Produkts geschult sind.

#### **Markenzeichen**

**CHIKMICRO** und andere Marken und Logos von HIKMICRO sind Eigentum von HIKMICRO in verschiedenen Gerichtsbarkeiten.

Andere hier erwähnte Marken und Logos sind Eigentum ihrer jeweiligen Inhaber.

### **Haftungsausschluss**

DIESE BEDIENUNGSANLEITUNG UND DAS BESCHRIEBENE PRODUKT MIT SEINER HARDWARE, SOFTWARE UND FIRMWARE WERDEN, SOWEIT GESETZLICH ZULÄSSIG, IN DER "VORLIEGENDEN FORM" UND MIT "ALLEN FEHLERN UND IRRTÜMERN" BEREITGESTELLT. HIKMICRO GIBT KEINE GARANTIEN, WEDER AUSDRÜCKLICH NOCH STILLSCHWEIGEND, EINSCHLIEßLICH, ABER NICHT DARAUF BESCHRÄNKT, MARKTGÄNGIGKEIT, ZUFRIEDENSTELLENDE QUALITÄT ODER EIGNUNG FÜR EINEN BESTIMMTEN ZWECK. DIE NUTZUNG DES PRODUKTS DURCH SIE ERFOLGT AUF IHRE EIGENE GEFAHR. IN KEINEM FALL IST HIKMICRO IHNEN GEGENÜBER HAFTBAR FÜR BESONDERE, ZUFÄLLIGE, DIREKTE ODER INDIREKTE SCHÄDEN, EINSCHLIEßLICH, JEDOCH NICHT DARAUF BESCHRÄNKT, VERLUST VON GESCHÄFTSGEWINNEN, GESCHÄFTSUNTERBRECHUNG, DATENVERLUST, SYSTEMBESCHÄDIGUNG, VERLUST VON DOKUMENTATIONEN, SEI ES AUFGRUND VON VERTRAGSBRUCH, UNERLAUBTER HANDLUNG (EINSCHLIEßLICH FAHRLÄSSIGKEIT), PRODUKTHAFTUNG ODER ANDERWEITIG, IN VERBINDUNG MIT DER VERWENDUNG DIESES PRODUKTS, SELBST WENN HIKMICRO ÜBER DIE MÖGLICHKEIT DERARTIGER SCHÄDEN ODER VERLUSTE INFORMIERT WAR.

SIE ERKENNEN AN, DASS DIE NATUR DES INTERNETS DAMIT VERBUNDENE SICHERHEITSRISIKEN BEINHALTET. HIKMICRO ÜBERNIMMT KEINE VERANTWORTUNG FÜR ANORMALEN BETRIEB, DATENVERLUST ODER ANDERE SCHÄDEN, DIE SICH AUS CYBERANGRIFFEN, HACKERANGRIFFEN, VIRUSINFEKTION ODER ANDEREN SICHERHEITSRISIKEN IM INTERNET ERGEBEN. HIKMICRO WIRD JEDOCH BEI BEDARF ZEITNAH TECHNISCHEN SUPPORT LEISTEN.

SIE STIMMEN ZU, DIESES PRODUKT IN ÜBEREINSTIMMUNG MIT ALLEN GELTENDEN GESETZEN ZU VERWENDEN, UND SIE SIND ALLEIN DAFÜR VERANTWORTLICH, DASS IHRE VERWENDUNG GEGEN KEINE GELTENDEN GESETZE VERSTÖßT. INSBESONDERE SIND SIE DAFÜR VERANTWORTLICH,

DIESES PRODUKT SO ZU VERWENDEN, DASS DIE RECHTE DRITTER NICHT VERLETZT WERDEN, EINSCHLIEßLICH, ABER NICHT BESCHRÄNKT AUF VERÖFFENTLICHUNGSRECHTE, DIE RECHTE AN GEISTIGEM EIGENTUM ODER DEN DATENSCHUTZ UND ANDERE PERSÖNLICHKEITSRECHTE. SIE DÜRFEN DIESES PRODUKT NICHT FÜR VERBOTENE ENDANWENDUNGEN VERWENDEN, EINSCHLIESSLICH DER ENTWICKLUNG ODER HERSTELLUNG VON MASSENVERNICHTUNGSWAFFEN, DER ENTWICKLUNG ODER HERSTELLUNG CHEMISCHER ODER BIOLOGISCHER WAFFEN, JEGLICHER AKTIVITÄTEN IM ZUSAMMENHANG MIT EINEM NUKLEAREN SPRENGKÖRPER ODER UNSICHEREN NUKLEAREN BRENNSTOFFKREISLAUF BZW. ZUR UNTERSTÜTZUNG VON MENSCHENRECHTSVERLETZUNGEN.

IM FALL VON WIDERSPRÜCHEN ZWISCHEN DIESER BEDIENUNGSANLEITUNG UND GELTENDEM RECHT IST LETZTERES MAßGEBLICH.

# **Behördliche Informationen**

#### **EU-Konformitätserklärung**

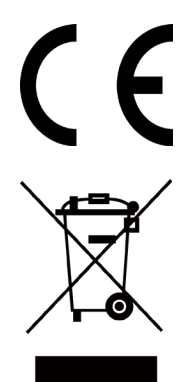

Dieses Produkt und – sofern zutreffend – das mitgelieferte Zubehör sind mit "CE" gekennzeichnet und entsprechen daher den geltenden harmonisierten europäischen Normen gemäß der EMV-Richtlinie 2014/30/EU, Funkgeräterichtlinie 2014/53/EU und der RoHS-Richtlinie 2011/65/EU

2012/19/EU (Elektroaltgeräte-Richtlinie): Produkte, die mit diesem Symbol gekennzeichnet sind, dürfen innerhalb der Europäischen Union nicht mit dem Hausmüll entsorgt werden. Für korrektes Recycling geben Sie dieses Produkt an Ihren örtlichen Fachhändler zurück oder entsorgen Sie es an einer der Sammelstellen. Weitere Informationen finden Sie unter: www.recyclethis.info

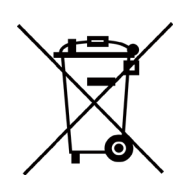

2006/66/EC (Batterierichtlinie): Dieses Produkt enthält eine Batterie, die innerhalb der Europäischen Union nicht mit dem Hausmüll entsorgt werden darf. Siehe Produktdokumentation für spezifische Hinweise zu Batterien. Die Batterie ist mit diesem Symbol gekennzeichnet, das zusätzlich die Buchstaben Cd für Cadmium, Pb für Blei oder Hg für Quecksilber enthalten kann. Für korrektes Recycling geben Sie die Batterie an Ihren örtlichen Fachhändler zurück oder entsorgen Sie sie an einer der Sammelstellen. Weitere Informationen finden Sie unter: www.recyclethis.info

# **Symbol-Konventionen**

Die in diesem Dokument verwendeten Symbole sind wie folgt definiert.

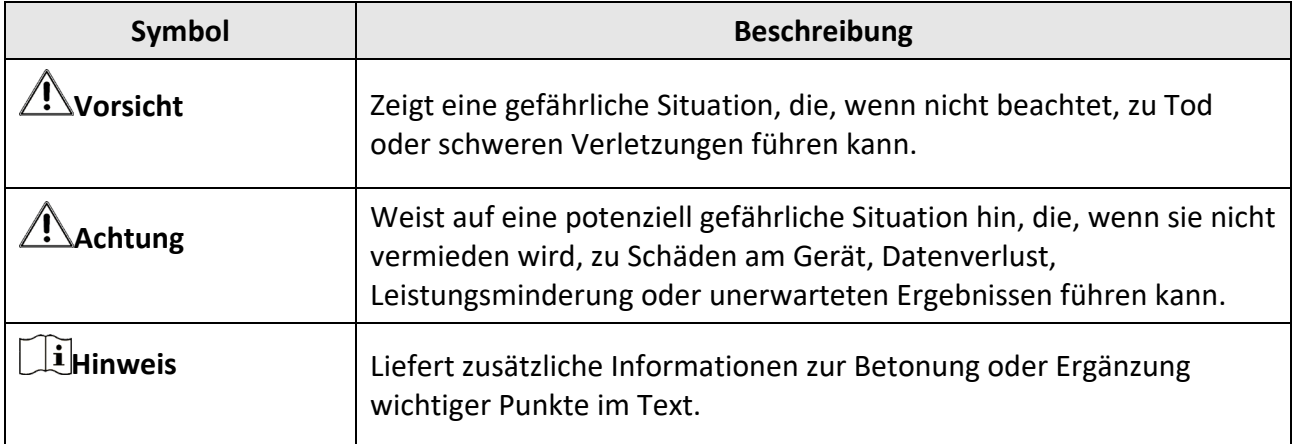

# **Sicherheitshinweis**

Diese Anleitungen sollen gewährleisten, dass Sie das Produkt korrekt verwenden, um Gefahren oder Sachschäden zu vermeiden.

#### **Gesetze und Vorschriften**

● Die Verwendung des Produkts muss in strikter Übereinstimmung mit den örtlichen Vorschriften zur elektrischen Sicherheit erfolgen.

#### **Transportwesen**

- Bewahren Sie das Gerät beim Transport in der ursprünglichen oder einer vergleichbaren Verpackung auf.
- Bewahren Sie das gesamte Verpackungsmaterial nach dem Auspacken für zukünftigen Gebrauch auf. Im Falle eines Fehlers müssen Sie das Gerät in der Originalverpackung an das Werk zurücksenden. Beim Transport ohne Originalverpackung kann das Gerät beschädigt werden und wir übernehmen keine Verantwortung.
- Lassen Sie das Produkt nicht fallen und vermeiden Sie heftige Stöße. Halten Sie das Gerät von magnetischen Störungen fern.

#### **Spannungsversorgung**

- Erwerben Sie das Ladegerät selbst. Die Eingangsspannung muss einer Stromquelle mit begrenzter Leistung (7,2 V DC, 890 mA) gemäß der Norm IEC61010-1 entsprechen. Siehe technische Daten für detaillierte Informationen.
- Stellen Sie sicher, dass der Stecker richtig in der Steckdose steckt.
- Verbinden Sie NICHT mehrere Geräte mit einem Netzteil, da es andernfalls durch Überlastung zu einer Überhitzung oder einem Brand kommen kann.

#### **Batterie**

- Wenn der Akku unsachgemäß verwendet oder ausgetauscht wird, besteht möglicherweise Explosionsgefahr. Tauschen Sie stets gegen den gleichen oder äquivalenten Typ aus. Entsorgen Sie verbrauchte Akkus entsprechend den Anweisungen des Akkuherstellers.
- Der integrierte Akku darf nicht demontiert werden. Wenden Sie sich gegebenenfalls zur Reparatur an den Hersteller.
- Achten Sie bei langfristiger Lagerung des Akkus darauf, dass er alle sechs Monate vollständig geladen wird, um seine Lebensdauer zu gewährleisten. Anderenfalls kann es zu Schäden kommen.
- Laden Sie keine anderen Akkutypen mit dem mitgelieferten Ladegerät auf. Stellen Sie sicher, dass sich während des Ladevorgangs im Umkreis von 2 m um das Ladegerät kein brennbares Material befindet.
- Lagern Sie den Akku NICHT in unmittelbarer Nähe einer Wärme- oder Feuerquelle. Keinem direkten Sonnenlicht aussetzen.
- Den Akku NICHT verschlucken, es besteht Verätzungsgefahr.
- Bewahren Sie den Akku NICHT in der Reichweite von Kindern auf.
- Wenn das Gerät ausgeschaltet und der RTC-Akku voll ist, bleiben die Zeiteinstellungen 3 Monate lang erhalten.
- Der Lithium-Akku hat eine Spannung von 7,2 V und eine Kapazität von 4800 mAh.
- Er ist nach UL2054 zertifiziert.

#### **Wartung**

- Falls das Produkt nicht einwandfrei funktionieren sollte, wenden Sie sich an Ihren Händler oder den nächstgelegenen Kundendienst. Wir übernehmen keine Haftung für Probleme, die durch nicht Reparatur- oder Instandhaltungsarbeiten von nicht autorisierten Dritten verursacht werden.
- Einige Gerätekomponenten (z. B. Elektrolytkondensator) müssen regelmäßig ausgetauscht werden. Die durchschnittliche Lebensdauer variiert, weshalb eine regelmäßige Prüfung empfohlen wird. Einzelheiten erfahren Sie von Ihrem Händler.
- Wischen Sie das Gerät bei Bedarf sanft mit einem sauberen Tuch und einer geringen Menge Ethanol ab.
- Wenn das Gerät nicht vom Hersteller vorgegebenem Sinne genutzt wird, kann der durch das Gerät bereitgestellte Schutz beeinträchtigt werden.
- Wir empfehlen Ihnen, das Gerät einmal im Jahr zur Kalibrierung einzusenden. Wenden Sie sich bitte an Ihren Händler vor Ort, um Informationen zu den Wartungspunkten zu erhalten.
- Beachten Sie bitte, dass die Stromgrenze des USB 3.0 PowerShare-Anschlusses je nach PC-Marke variieren kann. Dies kann Kompatibilitätsprobleme verursachen. Verwenden Sie daher einen normalen USB 3.0- oder USB 2.0-Anschluss, wenn der PC das USB-Gerät über den USB 3.0 PowerShare-Anschluss nicht erkennt.

#### **Einsatzumgebung**

- Achten Sie darauf, dass die Betriebsumgebung den Anforderungen des Geräts entspricht. Die Betriebstemperatur des Geräts beträgt -20 °C bis +50 °C und die Betriebsluftfeuchtigkeit darf höchstens 95 % betragen.
- Dieses Gerät kann nur in Regionen unterhalb von 2000 Metern über dem Meeresspiegel sicher verwendet werden.
- Stellen Sie das Gerät an einem kühlen und gut belüfteten Ort auf.
- Setzen Sie das Gerät KEINER hohen elektromagnetischen Strahlung oder staubigen Umgebungen aus.
- Richten Sie das Objektiv NICHT auf die Sonne oder eine andere helle Lichtquelle.
- Achten Sie bei Verwendung eines Lasergeräts darauf, dass das Objektiv des Geräts nicht dem Laserstrahl ausgesetzt wird. Andernfalls könnte es durchbrennen.
- Das Gerät ist für den Innen- und Außenbereich geeignet, darf jedoch nicht in feuchten Umgebungen eingesetzt werden.
- Die Schutzart ist IP 54.
- Der Verschmutzungsgrad beträgt 2.

#### **Technischer Support**

Das Portal *[https://www.hikmicrotech.com](https://www.hikmicrotech.com/)* hilft Ihnen als HIKMICRO-Kunde, Ihre HIKMICRO-Produkte optimal zu nutzen. Über dieses Portal haben Sie Zugang zu unserem Support-Team, zu Software und Dokumentation, zu Servicekontakten usw.

#### **Notruf**

● Sollten sich Rauch, Gerüche oder Geräusche in dem Gerät entwickeln, so schalten Sie es unverzüglich aus und ziehen Sie den Netzstecker; wenden Sie sich dann an den Kundendienst.

#### **Warnung zum Laserlicht**

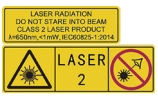

Warnhinweis: Die vom Gerät abgegebene Laserstrahlung kann zu Augenverletzungen, Hautverbrennungen oder der Entzündung brennbarer Substanzen führen. Achten Sie darauf, dass niemand direkt in das Laserlicht blickt. Bevor Sie die Funktion Zusatzlicht aktivieren, vergewissern Sie sich, dass sich weder Personen noch brennbare Substanzen vor der Laserlinse befinden. Die Wellenlänge beträgt 650 nm, und die Leistung liegt unter 1 mW. Der Laser entspricht der Norm IEC60825-1:2014.

Wartung des Lasers: Der Laser muss nicht regelmäßig gewartet werden. Wenn der Laser nicht funktioniert, muss die Lasereinheit im Rahmen der Garantie im Werk ausgetauscht werden. Schalten Sie das Gerät aus, wenn Sie die Lasereinheit austauschen. Achtung – Die Verwendung von Bedienelementen oder Einstellungen oder ein Gebrauch, die bzw. der von der Beschreibung in dieser Anleitung abweicht, kann zu einer gefährlichen Strahlenbelastung führen.

#### **Anschrift des Herstellers**

Büro 313, Einheit B, Gebäude 2, 399 Danfeng Road, Xixing Subdistrict, Binjiang District, Hangzhou, Zhejiang 310052, China

Hangzhou Microimage Software Co., Ltd.

RECHTLICHER HINWEIS: Die Produkte der Wärmebild-Serie unterliegen unter Umständen in verschiedenen Ländern oder Regionen Exportkontrollen, wie zum Beispiel in den Vereinigten Staaten, der Europäischen Union, dem Vereinigten Königreich und/oder anderen Mitgliedsländern des Wassenaar-Abkommens. Bitte wenden Sie sich an Ihren professionellen Rechts- oder Compliance-Experten oder an die zuständigen Behörden, wenn Sie beabsichtigen, Produkte der Wärmebild-Serie zwischen verschiedenen Ländern zu transferieren, zu exportieren oder zu reexportieren, um Informationen über eine eventuell erforderliche Ausfuhrgenehmigung zu erhalten.

# Inhalt

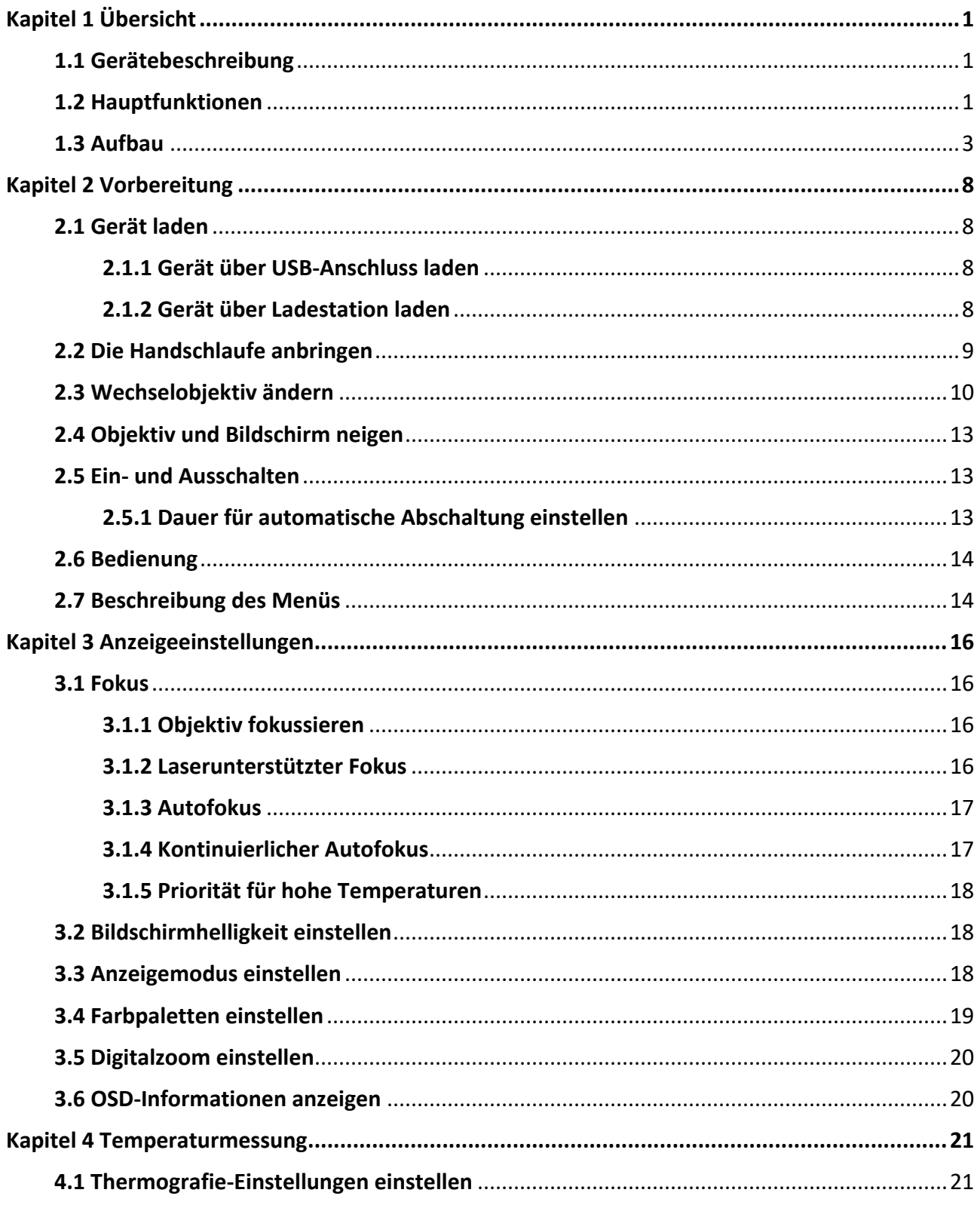

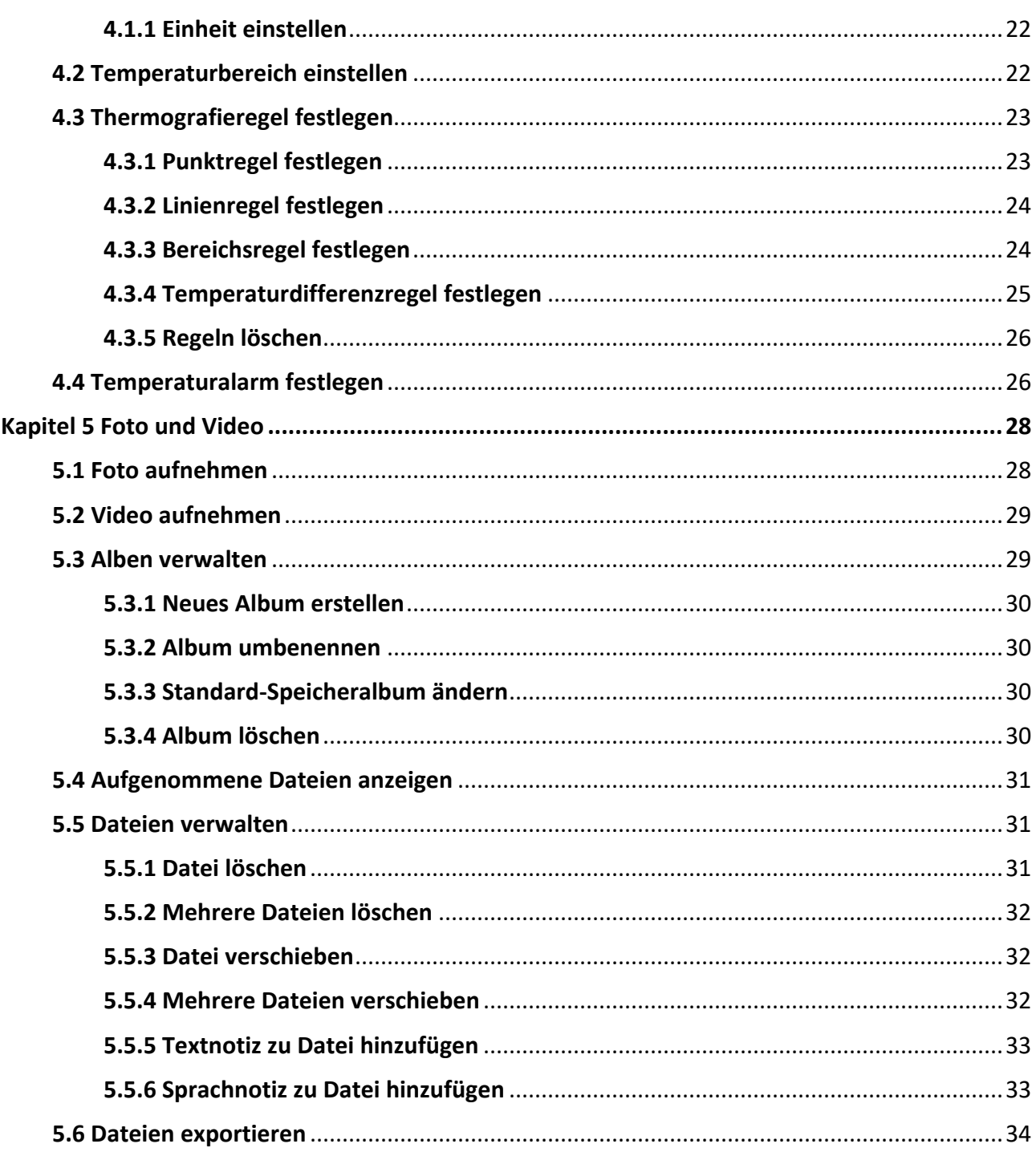

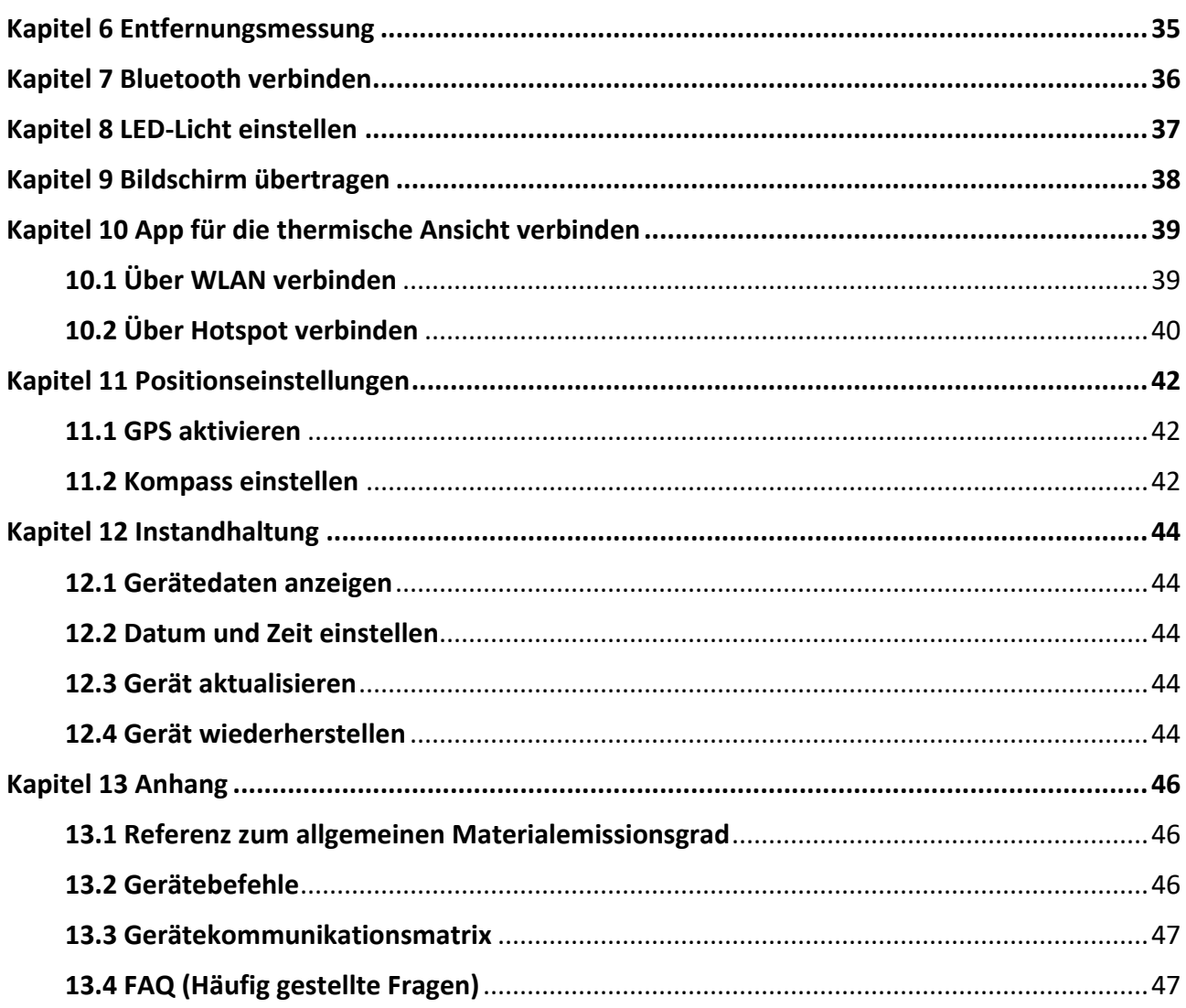

# **Kapitel 1 Übersicht**

## <span id="page-11-1"></span><span id="page-11-0"></span>**1.1 Gerätebeschreibung**

Die tragbare Wärmebildkamera ist ein Gerät zur Aufnahme von optischen und thermischen Bildern. Sie eignet sich zur Temperatur- und Entfernungsmessung, Videoaufnahme, Fotoaufnahme sowie Alarmierung und kann eine Verbindung zu WLANs, Hotspots und Bluetooth herstellen. Der integrierte hochempfindliche IR-Detektor und Hochleistungssensor erfasst Temperaturänderungen und misst die Temperatur in Echtzeit. Der Temperaturmessbereich beträgt -20 °C bis 650 °C mit einer Genauigkeit von ±2 °C oder 2 %. Das integrierte Lasermodul ermittelt den Zielabstand. Das Gerät ist bedienungsfreundlich und ergonomisch gestaltet. Es findet breite Verwendung in Umspannwerken, bei der Erkennung von Stromausfällen in Unternehmen und bei der Erkundung von Baustellen.

## <span id="page-11-2"></span>**1.2 Hauptfunktionen**

#### **Thermographie**

Das Gerät misst Temperatur in Echtzeit und zeigt sie auf dem Bildschirm an.

#### **Abstandsmessung**

Das Gerät ermittelt die Entfernung eines Ziels per Laserlicht.

#### **Fusion**

Das Gerät kann die thermische und die optische Ansicht kombinieren.

#### **Palette und Alarm**

Das Gerät unterstützt mehrere Paletten. Sie können den Palettenmodus entsprechend der Alarmfunktion einstellen.

#### **Client-Software-Verbindung**

● Mobiltelefon: Verwenden Sie den HIKMICRO Viewer, um Live-Bilder, Aufnahmen, Aufzeichnungen usw. auf Ihrem Telefon anzuzeigen.

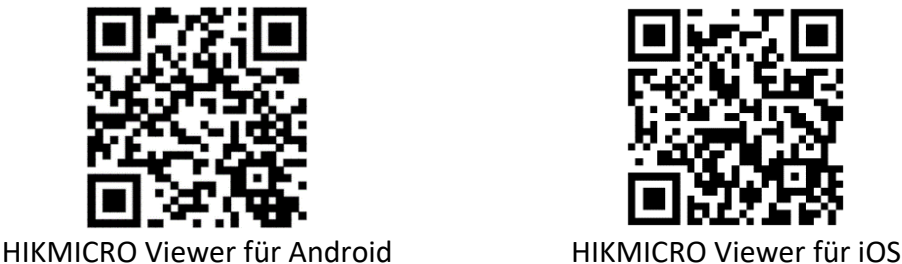

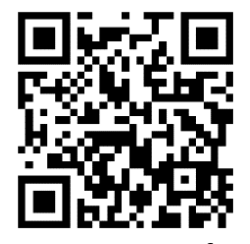

● PC: Verwenden Sie den HIKMICRO Analyzer [\(https://www.hikmicrotech.com/en/product-c-detail/18\)](https://www.hikmicrotech.com/en/product-c-detail/18), um Live-Bilder, Aufnahmen, Aufzeichnungen, Alarmmeldungen usw. auf Ihrem PC anzuzeigen.

#### **Bluetooth**

Das Gerät kann über Bluetooth mit einem Headset verbunden werden. So können Sie Sprache in den Foto- oder Videoaufnahmen hören.

## <span id="page-13-0"></span>**1.3 Aufbau**

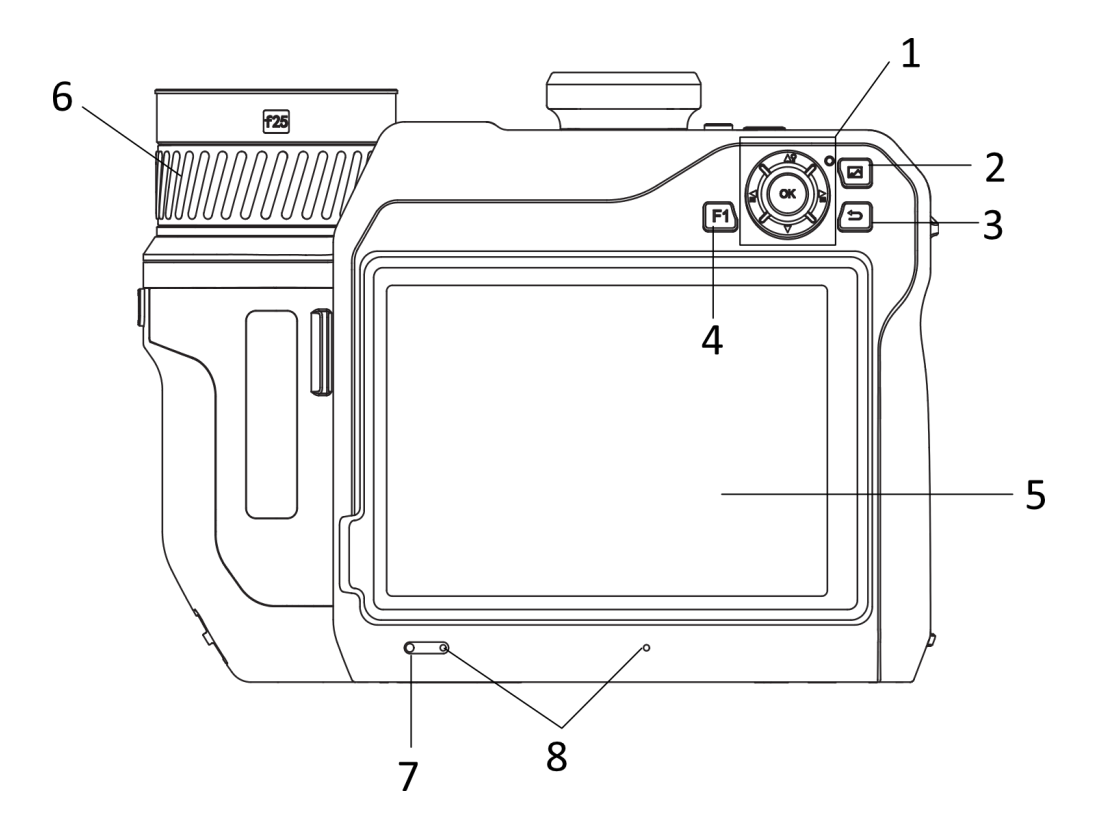

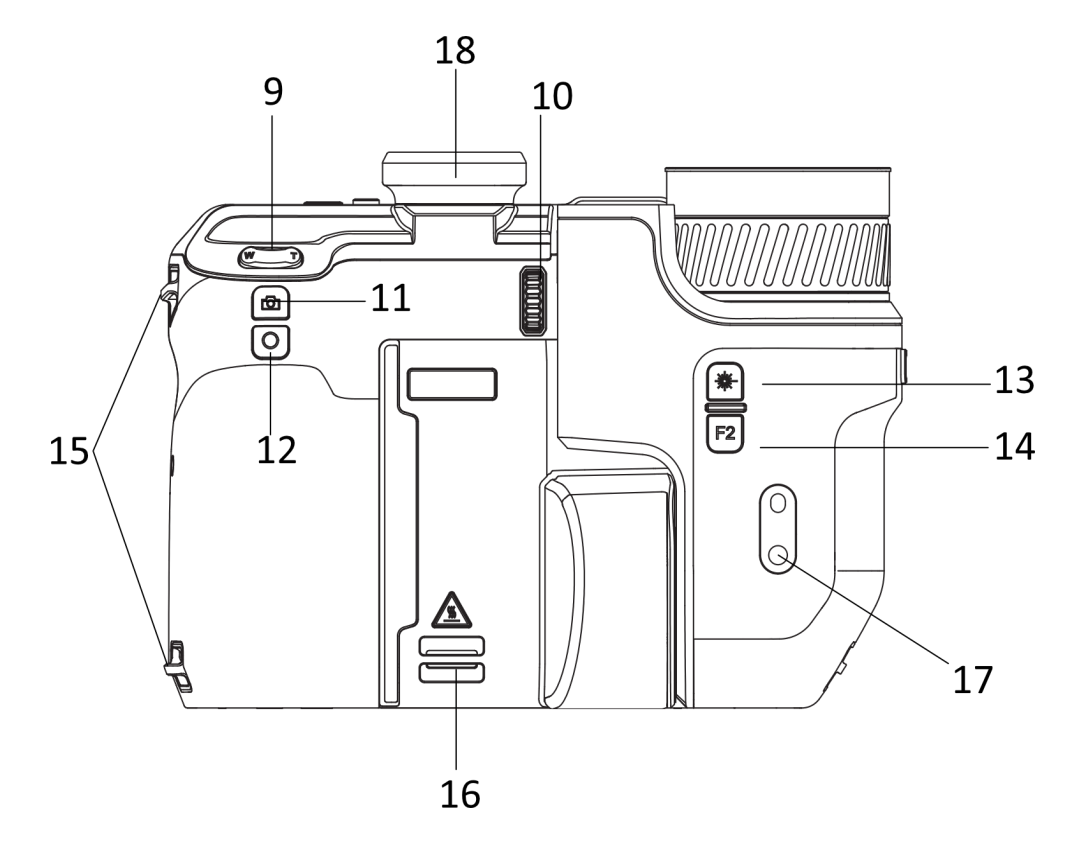

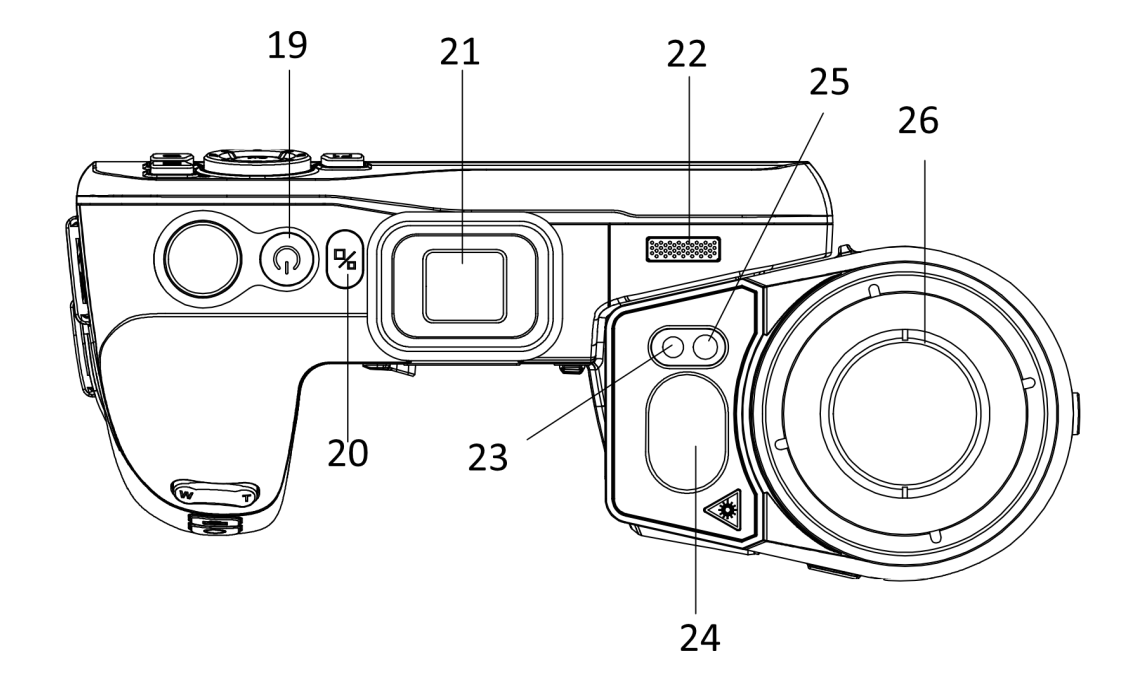

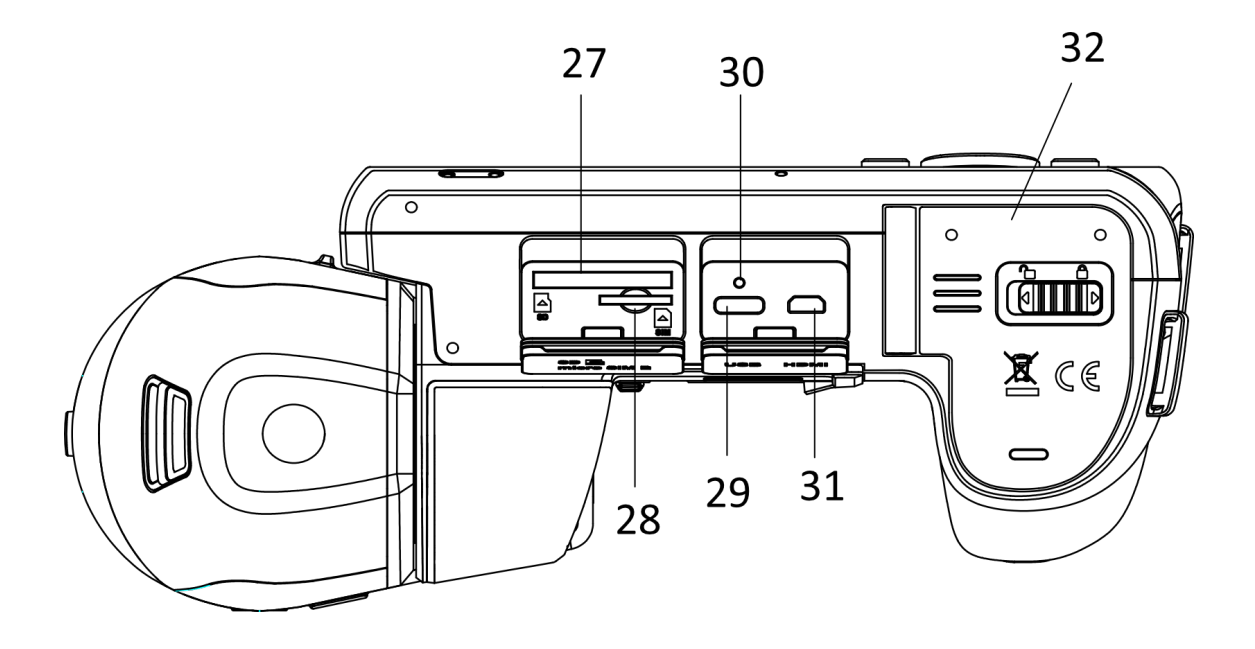

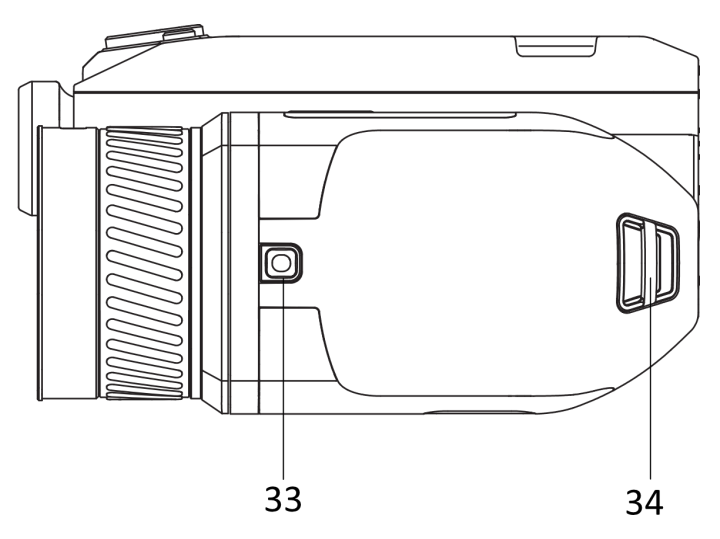

**Abbildung 1-1 Aufbau**

| Nr.            | <b>Beschreibung</b>  | <b>Funktion</b>                                                                                                    |
|----------------|----------------------|----------------------------------------------------------------------------------------------------|
| 1              | Navigationstaste     | Menümodus:                                                                                                    |
|                |                      | • Drücken Sie $\Delta$ <b>?</b> , $\nabla$ , $\Delta$ und $\Delta$ zur Auswahl von<br>Einstellungn.                                                                                     |
|                |                      | ● Drücken Sie OK zur Bestätigung.                                                                                                    |
|                |                      | Nicht-Menümodus:<br>$\bullet$ Drücken Sie $\Delta$ ?, um das LED-Zusatzlicht ein- und<br>auszuschalten.<br>$\bullet$ Drücken Sie $\Xi$ und $\Xi$ , um die Fokussierung<br>einzustellen. |
| $\overline{2}$ | Dateitaste           | Zum Aufrufen von Alben drücken.                                                                                                    |
| 3              | Zurücktaste          | Menü verlassen oder zum vorherigen Menü<br>zurückkehren.                                                                                                    |
| 4 und 14       | Funktionstasten      | Benutzerdefinierte Funktionen verwenden.                                                                                                    |
| 5              | Touchscreen          | ● Zeigt die Live-Ansicht an.                                                                                                    |
|                |                      | ● Bedienung per Touchscreen.                                                                                                    |
| 6              | Fokusring            | Hier stellen Sie die Brennweite des Objektivs ein.                                                                                                    |
| 7              | Lichtsensor          | Erfasst die Umgebungshelligkeit.                                                                                                    |
| 8              | Mikrofon             | Fügt Sprachnotizen hinzu.                                                                                                    |
| 9              | Zoom                 | Drücken Sie T zum Hereinzoomen und drücken Sie W<br>zum Herauszoomen.                                                                                                    |
| 10             | Dioptrieneinstellrad | Dioptrienkorrektur für den Sucher einstellen.                                                                                                    |

**Tabelle 1-1 Tasten- und Schnittstellenbeschreibung**

## Benutzerhandbuch für tragbare Wärmebildkamera

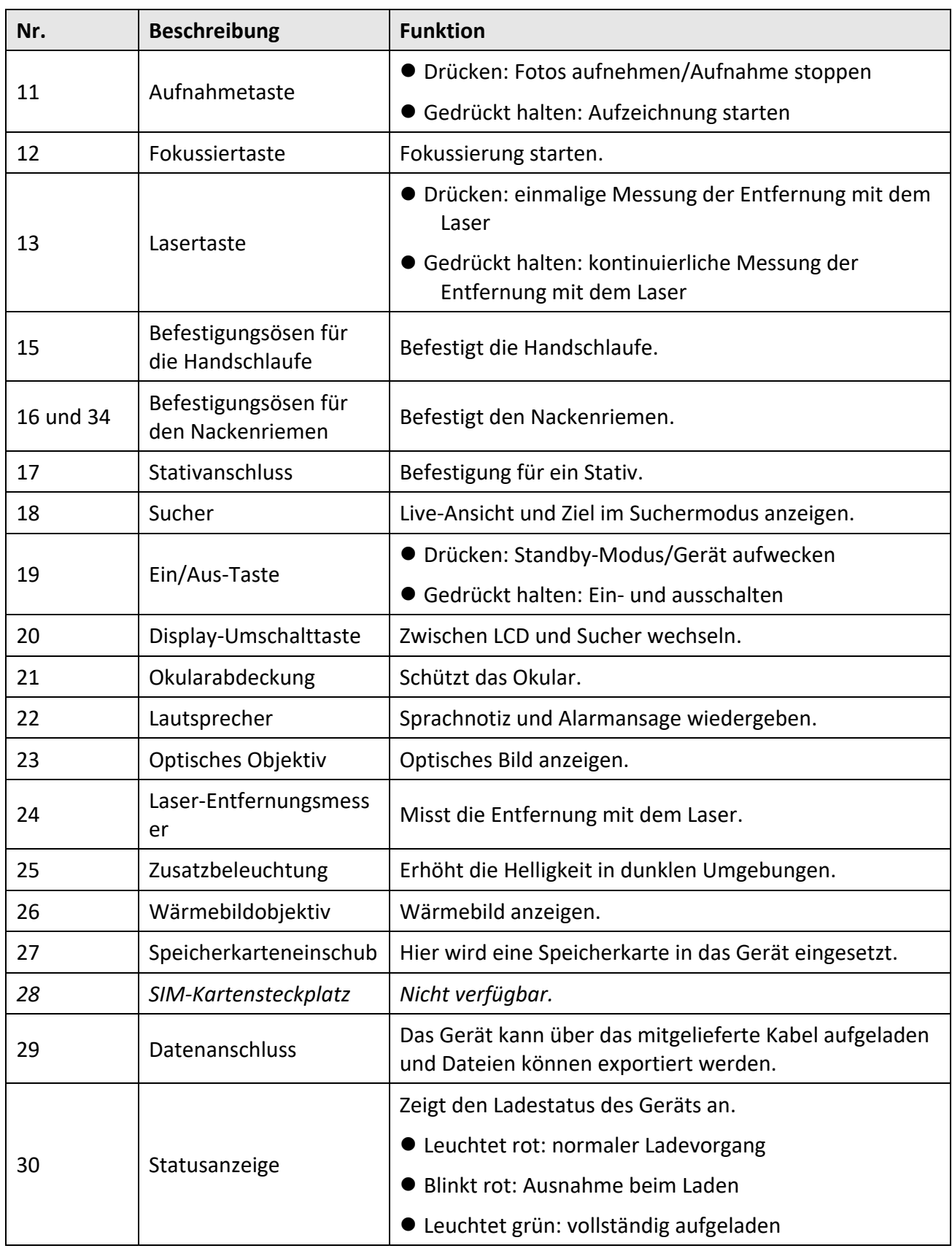

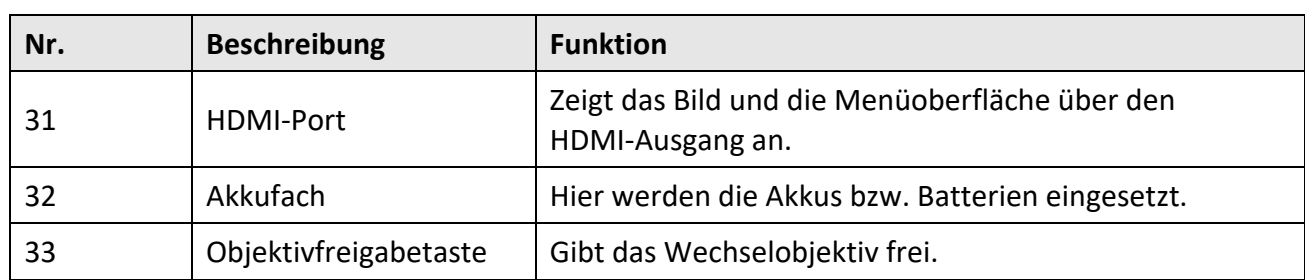

# **Achtung**

Die vom Gerät abgegebene Laserstrahlung kann zu Augenverletzungen, Hautverbrennungen oder der Entzündung brennbarer Substanzen führen. Bevor Sie die Funktion Zusatzlicht aktivieren, vergewissern Sie sich, dass sich weder Personen noch brennbare Substanzen vor der Laserlinse befinden.

# **Kapitel 2 Vorbereitung**

## <span id="page-18-1"></span><span id="page-18-0"></span>**2.1 Gerät laden**

### <span id="page-18-2"></span>**2.1.1 Gerät über USB-Anschluss laden**

#### **Bevor Sie beginnen**

Vergewissern Sie sich vor dem Aufladen, dass der Akku eingesetzt ist.

#### **Schritte**

- 1. Heben Sie die Abdeckung des Kabelanschlusses an.
- 2. Schließen Sie das Kabel und das Netzteil an, um den Akku aufzuladen.

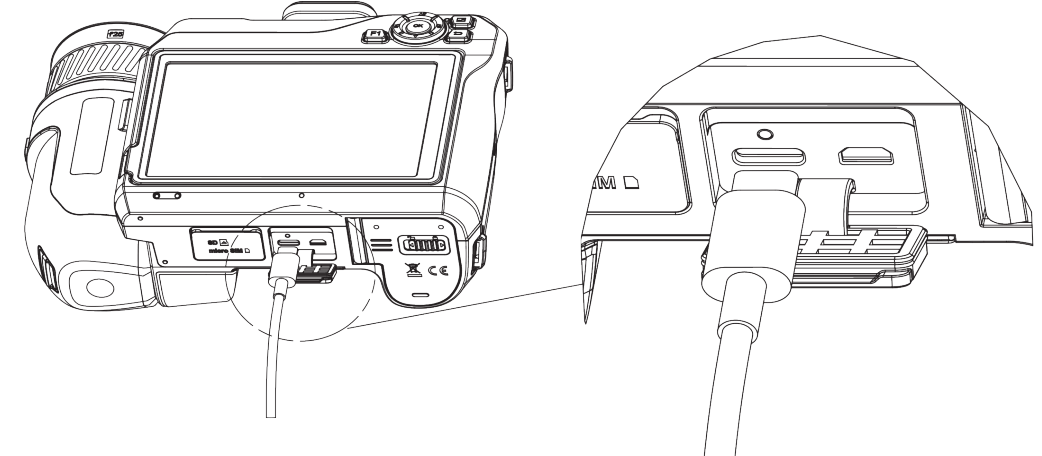

**Abbildung 2-1 Akku über Type-C-Kabel aufladen**

### <span id="page-18-3"></span>**2.1.2 Gerät über Ladestation laden**

#### **Schritte**

### **Hinweis**

Laden Sie das Gerät mit dem vom Hersteller gelieferten Kabel und Netzteil (oder einem Netzteil, das der Eingangsspannung gemäß den technischen Daten entspricht) auf.

- 1. Legen Sie einen oder zwei Akkus in die Ladestation ein.
- 2. Schließen Sie die mitgelieferte Ladestation an ein Netzteil an. Die Anzeige in der Mitte leuchtet grün, wenn das Gerät ordnungsgemäß funktioniert.
- 3. Die linke und rechte Anzeige zeigen den Ladestatus der Akkus an.
	- Leuchtet rot: normaler Ladevorgang.
	- Leuchtet grün: vollständig aufgeladen.
- 4. Ziehen den Akku aus der Ladestation und trennen Sie sie vom Netzteil.

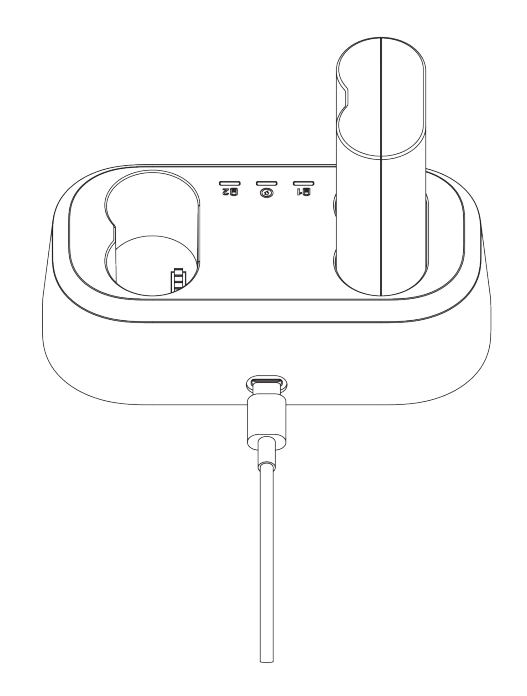

**Abbildung 2-2 Akku über Ladestation aufladen**

## <span id="page-19-0"></span>**2.2 Die Handschlaufe anbringen**

#### **Schritte**

1. Fädeln Sie die Handschlaufe durch die Handschlaufenösen.

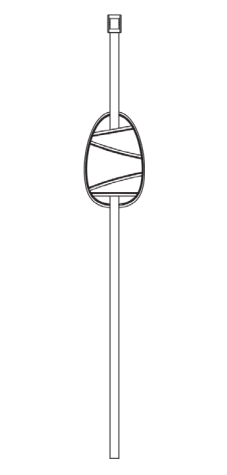

**Abbildung 2-3 Handschlaufe einfädeln**

2. Führen Sie ein Ende der Handschlaufe durch die beiden Befestigungspunkte für die Handschlaufe.

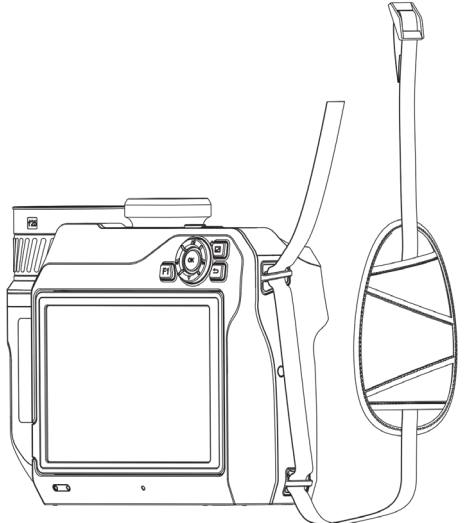

#### **Abbildung 2-4 Handschlaufe durch die Befestigungspunkte einfädeln**

3. Fädeln Sie die Handschlaufe durch die Schnalle der Handschlaufe und ziehen Sie die Handschlaufe fest.

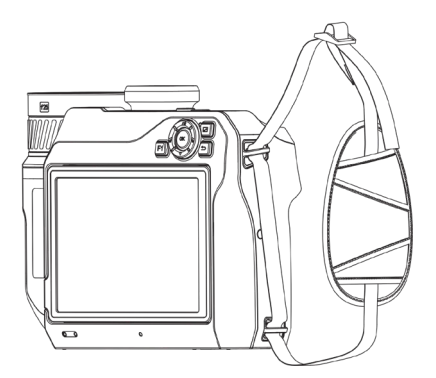

#### **Abbildung 2-5 Handschlaufe festziehen**

<span id="page-20-0"></span>4. Passen Sie die Spannung der Handschlaufe nach Bedarf an.

## **2.3 Wechselobjektiv ändern**

Ein Wechselobjektiv ist ein zusätzliches Wärmebildobjektiv, das an das Gerät montiert werden kann, um die ursprüngliche Brennweite zu ändern und so verschiedene Sichtfelder und Szenenbereiche zu erhalten.

#### **Bevor Sie beginnen**

- Erwerben Sie ein geeignetes, vom Gerätehersteller empfohlenes Wechselobjektiv.
- Wenn das Gerät ein montiertes Objektiv erkennt, öffnet sich ein Fenster mit den Objektivdaten oder dem Kalibrierungsprogramm.

#### **Schritte**

1. Drücken Sie die Objektivfreigabetaste und drehen Sie das Wechselobjektiv gegen den Uhrzeigersinn bis zum Anschlag.

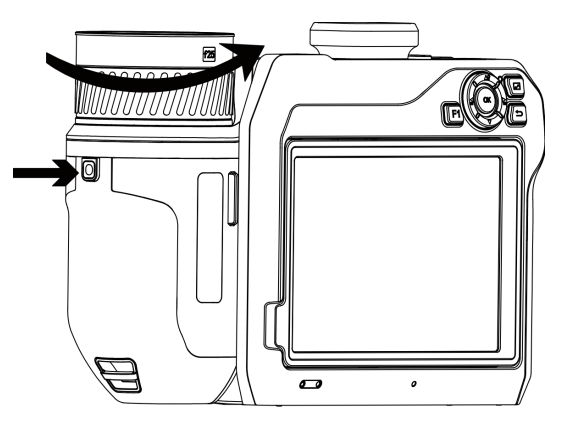

**Abbildung 2-6 Objektiv lösen**

2. Nehmen Sie das Wechselobjektiv vorsichtig ab.

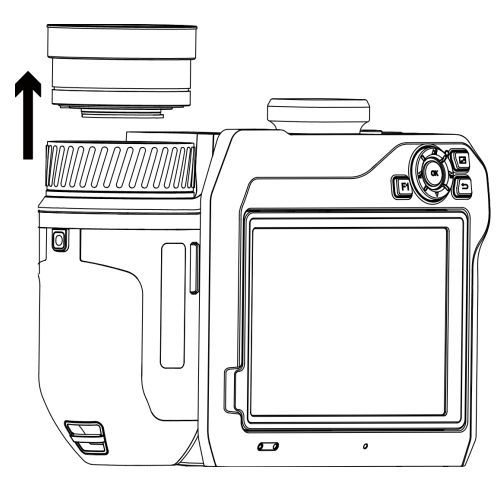

**Abbildung 2-7 Objektiv entfernen**

3. Richten Sie die beiden weißen Indexmarkierungen auf dem Gerät und dem Objektiv aus.

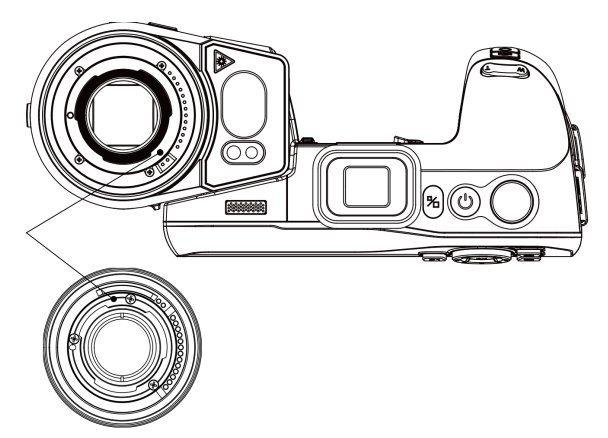

**Abbildung 2-8 Weiße Indexmarkierungen ausrichten**

4. Setzen Sie das Objektiv in der richtige Position ein.

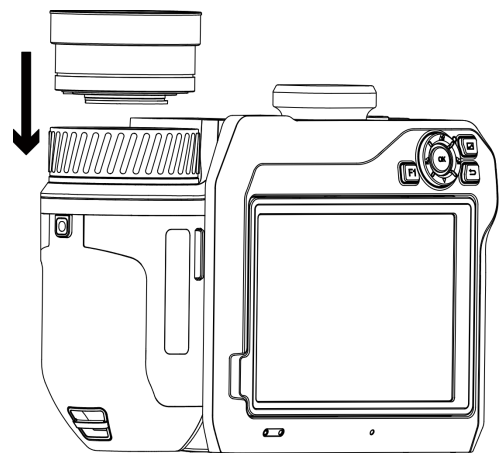

**Abbildung 2-9 Das Objektiv montieren**

5. Drehen Sie das Objektiv im Uhrzeigersinn, um es zu befestigen. Das Objektiv rastet mit einem Klickgeräusch ein.

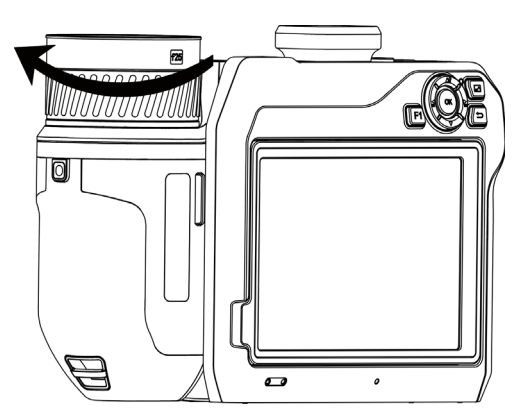

**Abbildung 2-10 Objektiv befestigen**

## <span id="page-23-0"></span>**2.4 Objektiv und Bildschirm neigen**

Sie können Objektiv und Bildschirm für verschiedene Betrachtungswinkel neigen, wie in Abbildung 2-11 dargestellt.

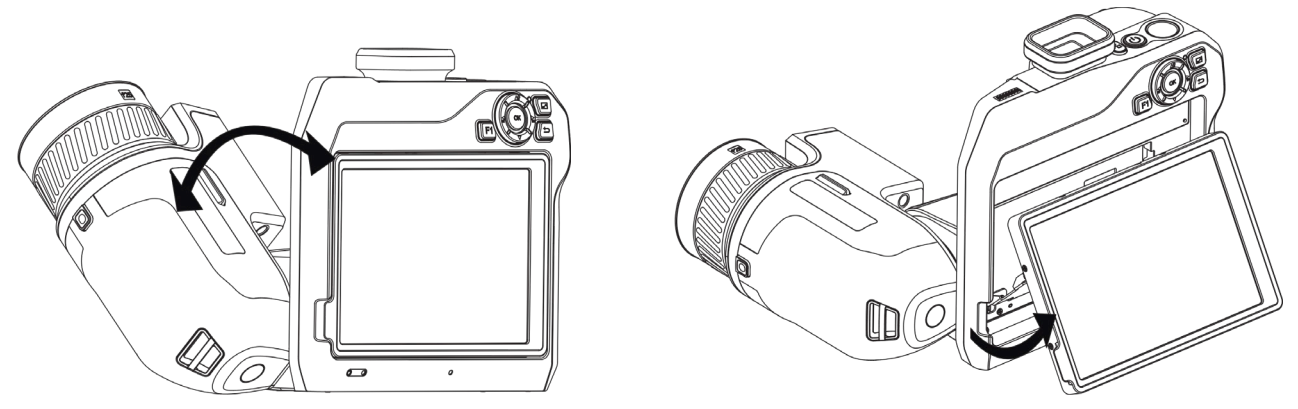

**Abbildung 2-11 Objektiv und Bildschirm neigen**

## <span id="page-23-1"></span>**2.5 Ein- und Ausschalten**

### **Einschalten**

Entfernen Sie die Objektivabdeckung und halten Sie ( $\Diamond$ ) mindestens drei Sekunden lang gedrückt, um das Gerät einzuschalten. Sie können das Ziel beobachten, wenn die Oberfläche des Geräts stabil ist.

#### **Hinweis**

Nach dem Einschalten kann es mindestens 30 Sekunden dauern, bis das Gerät einsatzbereit ist.

### **Ausschalten**

Wenn das Gerät eingeschaltet ist, halten Sie  $\Diamond$  3 Sekunden lang gedrückt, um das Gerät auszuschalten.

### <span id="page-23-2"></span>**2.5.1 Dauer für automatische Abschaltung einstellen**

Gehen Sie zu **Lokale Einstellungen → Geräteeinstellungen → Auto-Aus**, um die Dauer bis zur automatischen Abschaltung des Geräts nach Bedarf einzustellen.

## <span id="page-24-0"></span>**2.6 Bedienung**

Das Gerät unterstützt die Bedienung per Touchscreen und per Tasten.

#### **Bedienung per Touchscreen**

Tippen Sie auf den Bildschirm, um Einstellungen und Konfigurationen festzulegen.

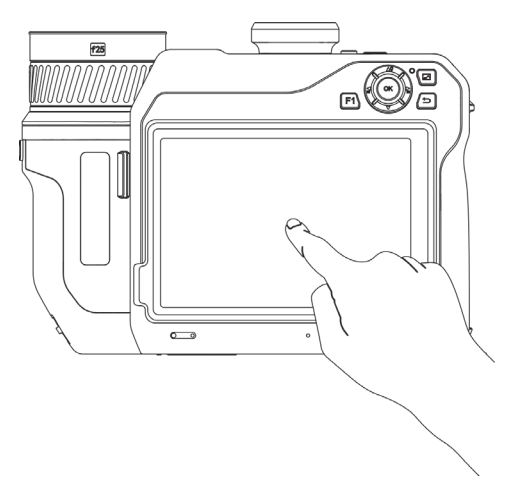

**Abbildung 2-12 Bedienung per Touchscreen**

#### **Bedienung per Tasten**

Drücken Sie die Navigationstasten, um Einstellungen und Konfigurationen festzulegen.

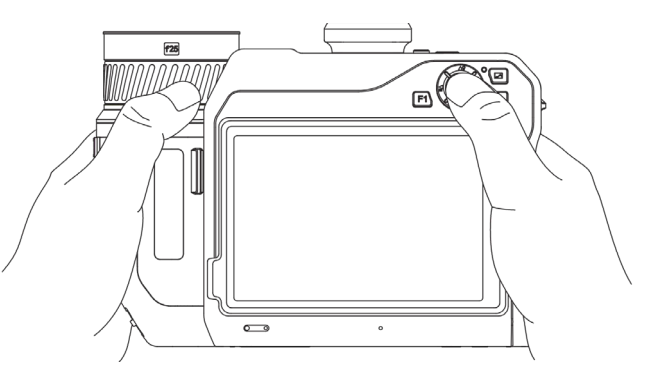

**Abbildung 2-13 Bedienung per Tasten**

- Drücken Sie im Menümodus  $\Delta \mathbf{Q}$ ,  $\nabla$ ,  $\mathbf{Q}$  und  $\mathbf{Q}$ , um Einstellungen auszuwählen.
- <span id="page-24-1"></span>● Drücken Sie zur Bestätigung OK.

## **2.7 Beschreibung des Menüs**

Tippen Sie auf der Anzeigeoberfläche auf den Bildschirm, um die Menüleiste einzublenden und wischen Sie nach unten, um das Nach-unten-wischen-Menü aufzurufen.

#### Benutzerhandbuch für tragbare Wärmebildkamera

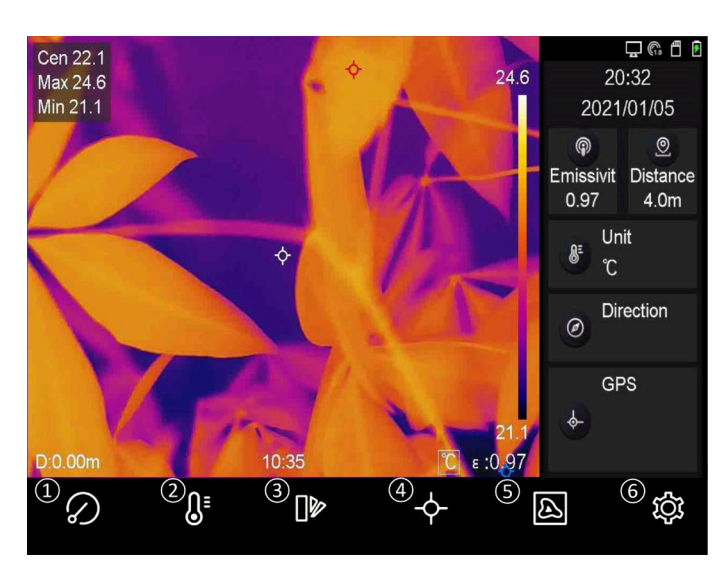

**Abbildung 2-14 Hauptmenü**

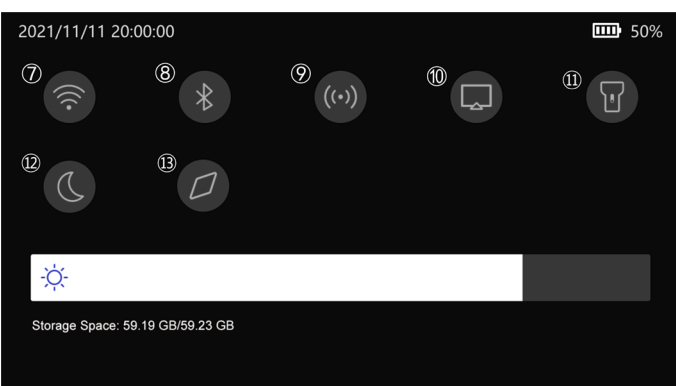

**Abbildung 2-15 Nach-unten-wischen-Menü**

 FFC (Flachfeldkorrektur)-Schaltfläche

- Temperaturbereich-Schaltfläche
- Farbpaletten-Schaltfläche
- Wärmebild-Schaltfläche
- Bildmodus-Schaltfläche
- Einstellen-Schaltfläche
- WLAN-Taste
- Bluetooth-Schaltfläche
- Hotspot-Schaltfläche
- Bildschirmübertragung-Schaltfläche
- Schaltfläche für Taschenlampe
- Dunkel-/Hell-Modus-Schaltfläche
- Kompass-Schaltfläche

# **Kapitel 3 Anzeigeeinstellungen**

## <span id="page-26-1"></span><span id="page-26-0"></span>**3.1 Fokus**

Stellen Sie die Brennweite des Objektivs korrekt ein, bevor Sie andere Einstellungen vornehmen. Andernfalls können die Bildanzeige und die Temperaturgenauigkeit beeinträchtigt werden.

### <span id="page-26-2"></span>**3.1.1 Objektiv fokussieren**

#### **Schritte**

- 1. Schalten Sie das Gerät ein.
- 2. Richten Sie das Objektiv auf die entsprechende Szene.
- 3. Stellen Sie den Fokusring im oder gegen den Uhrzeigersinn ein. Siehe Abbildung 3-1.

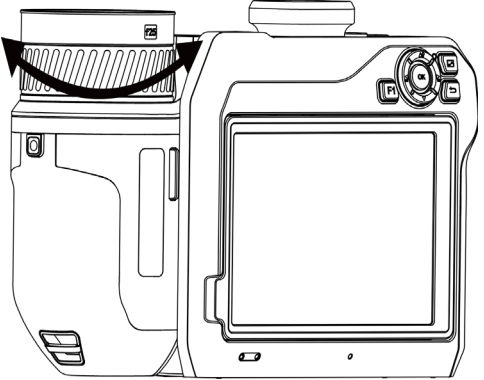

**Abbildung 3-1 Objektiv fokussieren**

### **Hinweis**

Das Objektiv NICHT berühren, um die Anzeige nicht zu beeinträchtigen.

### <span id="page-26-3"></span>**3.1.2 Laserunterstützter Fokus**

Richten Sie den Laser auf das Ziel und das Gerät fokussiert automatisch.

#### **Bevor Sie beginnen**

- Verwenden Sie diese Funktion am besten in einer blendfreien Umgebung, z. B. in einem Innenraum.
- Das Ziel sollte gute Reflexionseigenschaften haben, wie z. B. weißes Papier oder Kabel.

#### **Schritte**

- 1. Wählen Sie und gehen Sie zu **Erfassungseinstellungen → Fokus → Fokus-Modus**, um **Laserunterstützter Fokus** zu aktivieren.
- 2. Richten Sie in der Live-Ansicht den Cursor auf das Ziel und drücken Sie  $\mathbb{O}$ , um die Fokussierung abzuschließen.

### **Hinweis**

Betätigen Sie in diesem Modus NICHT den Fokusring, da der Fokussiervorgang sonst unterbrochen wird.

### <span id="page-27-0"></span>**3.1.3 Autofokus**

Das Gerät fokussiert automatisch, indem es die Helligkeit, den Kontrast usw. in der aktuellen Szene auswertet.

#### **Schritte**

#### 1. Gehen Sie zu **Einstellungen → Erfassungseinstellungen → Fokus → Fokus-Modus**, um **Autofokus** zu aktivieren.

2. Richten Sie in der Live-Ansicht den Cursor auf das Ziel und drücken Sie (C), um die Fokussierung abzuschließen.

#### $\begin{bmatrix} \vdots \\ \vdots \end{bmatrix}$ **Hinweis**

Betätigen Sie in diesem Modus NICHT den Fokusring, da der Fokussiervorgang sonst unterbrochen wird.

### <span id="page-27-1"></span>**3.1.4 Kontinuierlicher Autofokus**

Im kontinuierlichen Autofokus-Modus fokussiert das Gerät automatisch auf das Ziel, um die Szene scharf darzustellen. Verwenden Sie diesen Modus, wenn das Gerät stationär verwendet wird.

## **Achtung**

Deaktivieren Sie den kontinuierlichen Autofokusmodus, wenn sich das Gerät bewegt, da sonst die Funktion des Geräts beeinträchtigt werden kann.

Gehen Sie zu **Lokale Einstellungen → Erfassungseinstellungen → Fokus → Fokus-Modus**, um **Kontinuierlicher Autofokus** zu aktivieren.

Richten Sie dann das Gerät auf das Ziel und es fokussiert automatisch.

### **Hinweis**

Die Einstellung des Fokusrings ist in diesem Modus nicht wirksam.

### <span id="page-28-0"></span>**3.1.5 Priorität für hohe Temperaturen**

Aktivieren Sie die Funktion Priorität für hohe Temperaturen, wenn Sie sich auf Objekte mit hohen Temperaturen in der observierten Szene konzentrieren möchten.

Gehen Sie zu Lokale Einstellungen  $\rightarrow$  Erfassungseinstellungen  $\rightarrow$  Fokus  $\rightarrow$  Fokus-Modus, um Priorität für hohe Temperaturen zu aktivieren.

#### **Hinweis**

Die Funktion Priorität für hohe Temperaturen wird nur im Autofokusmodus und im kontinuierlichen Autofokusmodus unterstützt.

## <span id="page-28-1"></span>**3.2 Bildschirmhelligkeit einstellen**

Es gibt zwei Möglichkeiten, um die Helligkeit des Bildschirms einzustellen.

Gehen Sie zu **Lokale Einstellungen** → **Geräteeinstellungen** → **Bildschirmhelligkeit**, um die Bildschirmhelligkeit einzustellen. Sie können alternativ die Helligkeitseinstellungsleiste im Nach-unten-wischen-Menü ziehen.

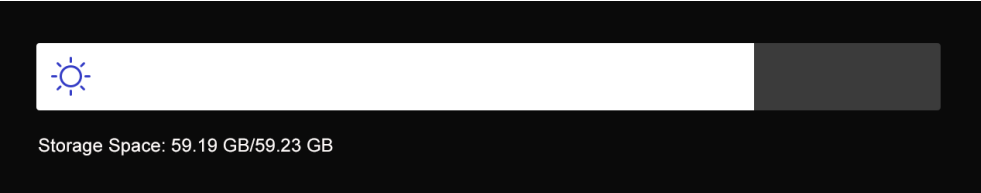

**Abbildung 3-2 Helligkeit über Nach-unten-wischen-Menü einstellen**

## <span id="page-28-2"></span>**3.3 Anzeigemodus einstellen**

Hier wählen Sie zwischen thermischen und optischen Anzeigemodi aus. Sie können zwischen **Thermisch, Fusion, BiB** und **Optisch** wählen.

#### **Schritte**

- 1. Wählen Sie im Hauptmenü .
- 2. Tippen Sie auf die Symbole, um einen Anzeigemodus auszuwählen.

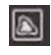

Im thermischen Modus zeigt das Gerät die Wärmebildansicht an.

#### 量

Im Fusionsmodus zeigt das Gerät die kombinierten Ansicht von thermischem und optischem Kanal an.

#### $\Box$

Im BiB-Modus (Bild im Bild) zeigt das Gerät die thermische Ansicht innerhalb der optischen

an.

#### **Hinweis**

Sie können die Ecken des BiB-Rahmens ziehen, um ihn zu verschieben, zu vergrößern oder zu verkleinern.

#### $\overline{\mathbf{z}}$

Im optischen Modus zeigt das Gerät die optische Ansicht an. 3. Drücken Sie zum Beenden ...

## <span id="page-29-0"></span>**3.4 Farbpaletten einstellen**

Sie können mit den Paletten die gewünschten Farben auswählen.

#### **Schritte**

- 1. Wählen Sie im Hauptmenü ...
- 2. Tippen Sie auf die Symbole, um einen Palettentyp auszuwählen.

#### **Weißglühend**

Der heiße Bereich ist in der Ansicht hell gefärbt.

#### **Schwarzglühend**

Der heiße Bereich ist in der Ansicht dunkel gefärbt.

#### **Regenbogen**

Das Ziel zeigt mehrere Farben an. Er ist für Szenen ohne deutliche Temperaturunterschiede geeignet.

#### **Eisenbogen**

Das Ziel ist wie heißes Eisen gefärbt.

#### **Rotglühend**

Der heiße Bereich ist in der Ansicht rot gefärbt.

#### **Fusion**

Heiße Bereiche sind gelb und kalte Bereiche sind lila gefärbt.

#### **Regen**

Heiße Bereich im Bild sind farbig, der Rest ist blau. 3. Drücken Sie , um den Einstelldialog zu verlassen.

## **Hinweis**

Sie können auch  $\leq$  und  $\leq$  drücken, um die Paletten zu wechseln.

## <span id="page-30-0"></span>**3.5 Digitalzoom einstellen**

Drücken Sie in der Live-Ansicht  $\mathbb T$  und  $\mathbb W$ , um den Digitalzoom einzustellen. Dadurch wird das Ziel oder die Szene vergrößert abgebildet.

## <span id="page-30-1"></span>**3.6 OSD-Informationen anzeigen**

Gehen Sie zu **Lokale Einstellungen → Geräteeinstellungen→ Anzeigeeinstellungen**, um die Anzeige von Informationen auf dem Bildschirm zu aktivieren.

#### **Statussymbol**

Symbole für den Gerätestatus, wie z. B. Akkustatus, Speicherkarte, Hotspot usw.

#### **Zeit**

Zeit und Datum des Geräts.

#### **Einstellungen**

Thermografie-Einstellungen, wie z. B. Emissionsgrad des Ziels, Temperatureinheit usw.

#### **Entfernungswert**

Mit dem Laser gemessene Entfernung des Ziels.

#### **Markenlogo**

Das wird das Markenlogo ist ein Logo des Herstellers und wird oben rechts im Bild angezeigt.

# **Kapitel 4 Temperaturmessung**

<span id="page-31-0"></span>Die Thermografie-Funktion (Temperaturmessung) liefert die Echtzeit-Temperatur der Szene und zeigt sie links auf dem Bildschirm an. Die Thermografie-Funktion ist standardmäßig eingeschaltet.

## <span id="page-31-1"></span>**4.1 Thermografie-Einstellungen einstellen**

Sie haben die Möglichkeit, die Thermografie-Einstellungen einzustellen, um die Genauigkeit der Temperaturmessung zu erhöhen.

#### **Schritte**

- 1. Gehen Sie zu **Lokale Einstellungen → Thermografie-Einstellungen**.
- 2. Stellen Sie den **Thermografiebereich**, den **Emissionsgrad** usw. ein.

#### **Thermografiebereich**

Wählen Sie den Temperaturmessbereich. Im Modus **Automatische Umschaltung** kann das Gerät die Temperatur erkennen und den Thermografiebereich automatisch wechseln.

#### **Emissionsgrad**

Den Emissionsgrad Ihres Ziels können Sie der *[Referenz zum allgemeinen](#page-56-1)  [Materialemissionsgrad](#page-56-1)* entnehmen.

#### **Reflexionstemperatur**

Wenn sich ein anderes Objekt als das Ziel mit hoher Temperatur in der Szene befindet und der Emissionsgrad des Ziels niedrig ist, stellen Sie die Reflexionstemperatur als hohe Temperatur ein, um den Thermografieeffekt zu korrigieren.

#### **Entfernung**

Die Entfernung zwischen dem Ziel und dem Gerät. Sie können die Entfernung des Ziels anpassen oder als **Nah**, **Mittel** oder **Weit** auswählen.

#### **Umgebungstemperatur**

Die durchschnittliche Temperatur der Umgebung.

#### **Luftfeuchtigkeit**

Hier wird die relative Luftfeuchtigkeit der aktuellen Umgebung eingestellt.

#### **Optische Durchlässigkeit**

Hier wird die optische Durchlässigkeit des externen optischen Materials (z. B. Germaniumfenster) eingestellt, um die Genauigkeit der Temperaturmessung zu erhöhen.

#### **Korrektur für externe Optik**

Hier wird die Temperatur des externen optischen Materials (z. B. Germaniumfenster) eingestellt.

#### **Temperaturanzeige**

Zeigt Minimal-, Maximal- oder Durchschnittstemperatur auf dem Bildschirm an.

3. Gehen Sie zum vorherigen Menü zurück, um die Einstellungen zu speichern.

### **Hinweis**

Gehen Sie zu **Lokale Einstellungen** → **Geräteeinstellungen** → **Geräteinitialisierung** → **Initialisierung des Messgeräts**, um die Temperaturmesseinstellungen zu initialisieren.

### <span id="page-32-0"></span>**4.1.1 Einheit einstellen**

Gehen Sie zu **Lokale Einstellungen → Geräteeinstellungen → Einheit**, um die Maßeinheiten für Temperatur und Entfernung einzustellen.

### **Hinweis**

Sie können unter **Lokale Einstellungen → Thermografie-Einstellungen → Temperaturanzeige** die Temperaturanzeige aktivieren und deaktivieren.

## <span id="page-32-1"></span>**4.2 Temperaturbereich einstellen**

Sie können einen Temperaturbereich festlegen, sodass die Palette nur für Ziele innerhalb dieses Temperaturbereichs funktioniert. Sie können den Temperaturbereich einstellen.

#### **Schritte**

- 1. Wählen Sie im Hauptmenü &.
- 2. Wählen Sie automatische Einstellung  $\frac{1}{2}$  oder manuelle Einstellung  $\frac{1}{2}$ .

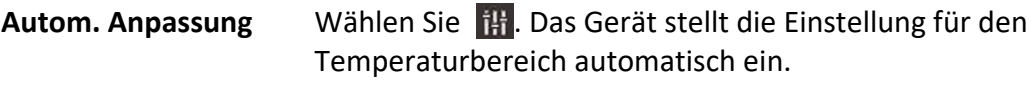

- **Manuelle Anpassung** Wählen Sie ... Es gibt zwei Möglichkeiten, den Temperaturbereich manuell einzustellen: ● Den Temperaturbereich anhand eines ausgewählten Bereichs
	- einstellen. Tippen Sie auf einen Bereich auf dem Bildschirm, der Sie

interessiert. Daraufhin wird ein Kreis um den Bereich angezeigt, und die Palette wird an den Temperaturbereich dieses Bereichs angepasst.

- Die maximale und die minimale Temperatur des Bereichs einstellen.
	- Antippen, um die maximale Temperatur, die minimale Temperatur oder beide auszuwählen. Sie können auch auf die

maximale oder die minimale Temperatur an den Enden der Palettenleiste tippen, um sie auszuwählen.

● Tippen Sie auf die Pfeile auf der rechten Seite des Bildschirms, um den Temperaturwert einzustellen.

<span id="page-33-0"></span>3. Drücken Sie zum Beenden ...

## **4.3 Thermografieregel festlegen**

Sie haben die Möglichkeit, die Thermografie-Einstellungen einzustellen, um die Genauigkeit der Temperaturmessung zu erhöhen.

#### **Schritte**

- 1. Wählen Sie im Hauptmenü .
- <span id="page-33-1"></span>2. Legen Sie die Punkt-, Linien- oder Bereichsregeln fest.

### **4.3.1 Punktregel festlegen**

Sie können vier Arten von Punktthermografieregeln festlegen.

**Tabelle 4-1 Beschreibung der Symbole**

| Symbol | <b>Beschreibung</b>        |
|--------|----------------------------|
|        | Mittelpunkt-Thermografie   |
|        | Hotspot-Thermografie       |
|        | Coldspot-Thermografie      |
|        | Benutzerpunkt-Thermografie |

Die Verfahren zum Einstellen von Mittelpunkt-, Hotspot- und Coldspot-Thermografie sind gleich. Hier ein Beispiel für die Einstellung der Hotspot-Thermografie.

#### **Beispiel**

Tippen Sie auf der Benutzeroberfläche auf <sup>1</sup>. Das Gerät ermittelt den Punkt mit der höchsten Temperatur und zeigt Folgendes an: Max: XX.

#### **Benutzerpunkt-Thermografie**

Das Gerät kann die Temperatur eines benutzerdefinierten Punktes messen.

#### **Schritte**

1. Wählen Sie  $\frac{1}{2}$ .

2. Verschieben Sie den Punkt mit den Navigationstasten oder tippen Sie auf den Touchscreen, um einen Punkt auszuwählen.

Die Temperatur des benutzerdefinierten Punktes (z. B. P1) wird wie folgt angezeigt: P1: XX.

3. Wiederholen Sie die obigen Schritte, um weitere benutzerdefinierte Punkte festzulegen.

### **Hinweis**

Das Gerät unterstützt maximal zehn benutzerdefinierte Punkte.

### <span id="page-34-0"></span>**4.3.2 Linienregel festlegen**

#### **Schritte**

- 1. Wählen Sie \. Auf der Oberfläche eine Linie angezeigt.
- 2. Drücken Sie  $\Delta \Omega$ ,  $\nabla$ ,  $\Delta$  und  $\Delta$  oder ziehen Sie die Linie, um sie an die gewünschte Position zu verschieben.
- 3. Ziehen Sie die Endpunkte der Linie auf dem Touchscreen, um sie zu verlängern oder zu verkürzen.
- 4. (Optional) Tippen Sie auf die Punkte der Linie, um den Emissionsgrad und den Abstand für die Punkte festzulegen.

#### **Hinweis**

Das Gerät unterstützt nur eine Linie.

Die höchste Temperatur, die niedrigste Temperatur und die Durchschnittstemperatur der Linie werden oben links auf dem Bildschirm angezeigt. Das Echtzeit-Temperaturtrenddiagramm wird neben der Linie angezeigt.

#### **Was folgt als Nächstes**

Die für die Regel angezeigten Temperaturtypen können Sie unter **Lokale Einstellungen → Thermografie-Einstellungen → Temperaturanzeige** konfigurieren.

### <span id="page-34-1"></span>**4.3.3 Bereichsregel festlegen**

- 1. Wählen Sie  $\Box$ . Auf der Oberfläche wird ein Bereich angezeigt.
- 2. Verschieben Sie den Bereich an die gewünschte Position.
	- Drücken Sie  $\Delta \Omega$ ,  $\nabla$ ,  $\Delta$  und  $\Delta$ , um den Bereich nach oben/unten/links/rechts zu verschieben.
	- Tippen Sie auf den Bereich auf dem Touchscreen und wählen Sie ihn aus, um ihn zu verschieben.
- 3. Passen Sie die Größe des Bereichs an.
	- Tippen Sie auf eine Ecke des Bereichs und drücken Sie  $\Delta \Omega$ ,  $\nabla$ ,  $\Delta$  und  $\Delta$ , um den Bereich

zu vergrößern oder zu verkleinern.

- Ziehen Sie eine Ecke des Bereichs auf dem Touchscreen, um den Bereich zu vergrößern oder zu verkleinern.
- 4. Drücken Sie OK.

Die höchste Temperatur, die niedrigste Temperatur und die Durchschnittstemperatur des ausgewählten Bereichs werden links auf dem Bildschirm angezeigt.

5. Wiederholen Sie die Schritte, um weitere Bereiche zu erstellen.

### **Hinweis**

Es werden maximal drei Bereiche unterstützt.

#### **Was folgt als Nächstes**

Die für die Regel angezeigten Temperaturtypen können Sie unter **Lokale Einstellungen → Thermografie-Einstellungen → Temperaturanzeige** konfigurieren.

### <span id="page-35-0"></span>**4.3.4 Temperaturdifferenzregel festlegen**

Sie können Temperaturdifferenzregeln basierend auf den konfigurierten Regeln für Punkt, Linie und Bereich festlegen. Das Gerät löst einen Alarm aus, wenn die Temperaturdifferenz zwischen den Vergleichsobjekten die eingestellte Alarm-Temperaturdifferenzschwelle überschreitet.

#### **Bevor Sie beginnen**

- Achten Sie darauf, dass Sie mindestens eine Regel für Punkt, Linie oder Bereich konfiguriert haben.
- Gehen Sie zu **Lokale Einstellungen → Thermografie-Einstellungen → Alarmeinstellungen → Temperaturdifferenz (ΔT) Alarm** und aktivieren Sie diese Funktion.
- Gehen Sie zuLokale Einstellungen  $\rightarrow$  Thermografie-Einstellungen  $\rightarrow$  Alarmeinstellungen  $\rightarrow$ Alarmverknüpfung, um die Alarmverknüpfungsmethode nach Bedarf zu aktivieren.

#### **Schritte**

- 1. Tippen Sie in der Live-Ansicht auf  $\rightarrow$ .
- 2. Wählen Sie  $\Delta$  und tippen Sie auf  $+$ , um eine Temperaturdifferenzregel hinzuzufügen.
- 3. Konfigurieren Sie die Parameter.

#### **Regelname**

Legen Sie den Namen für die Regel fest.

#### **Regel-Element**

Wählen Sie die von Ihnen konfigurierte Regel für Punkt, Linie oder Flächen aus und legen Sie die entsprechende Temperatur für die ausgewählte Regel fest. **Min.**, **Max.** und **Mittelwert** sind wählbar. Sie können auch einen benutzerdefinierten **Wert** für den Vergleich festlegen.

#### **Alarm ΔT**

Legen Sie die Alarm-Temperaturdifferenzschwelle der Regel fest. Wenn die Temperaturdifferenz zwischen den Vergleichsobjekten die eingestellte

Alarm-Temperaturdifferenz überschreitet, löst das Gerät einen Alarm aus.

- 3. Tippen Sie auf **OK**, um die Einstellungen abzuschließen.
- 4. Wiederholen Sie Schritt 1 bis Schritt 3, um weitere Temperaturdifferenzregeln hinzuzufügen.

### **Hinweis**

- Die verglichenen Objekte müssen unterschiedlich sein. Sie können zum Beispiel nicht den Maximalwert von L1 mit dem Maximalwert von L1 vergleichen.
- Es können maximal 4 ΔT-Regeln hinzugefügt werden.
- Tippen Sie auf  $\mathbb Z$ , um die vorhandene  $\Delta T$ -Regel zu bearbeiten, tippen Sie auf  $\odot$ , um die ΔT-Daten in der Live-Ansicht auszublenden und tippen Sie auf im, um die ausgewählte ΔT-Regel zu löschen.

#### **Ergebnis**

Das Gerät gibt einen Alarm (akustische Warnung/Lichtblitzalarm) aus, wenn der Temperaturunterschied zwischen den Vergleichsobjekten den eingestellten Schwellenwert für den Temperaturunterschied überschreitet. Der Bereich blinkt rot, wenn die Bereichsregel konfiguriert wurde.

### <span id="page-36-0"></span>**4.3.5 Regeln löschen**

#### **Alle Regeln löschen**

Tippen Sie auf  $\mathcal{H}$ und drücken Sie OK, um alle Temperaturregeln zu löschen.

#### **Eine Regel löschen**

Tippen Sie in der Anzeigeoberfläche auf eine Regel (Punkt, Linie oder Bereich) und rufen Sie den Bearbeitungsmodus auf. Tippen Sie auf **Löschen**, um die Regel zu löschen.

## <span id="page-36-1"></span>**4.4 Temperaturalarm festlegen**

Wenn die Temperatur von Zielen die eingestellte Alarmregel auslöst, führt das Gerät konfigurierte Aktionen aus, wie z. B. die Kennzeichnung des Alarmbereichs mit einer bestimmten Farbe, das Blinken des Regelrahmens, eine akustische Warnung oder das Versenden einer Benachrichtigung an die Client-Software.

#### **Schritte**

- 1. Gehen Sie zu **Lokale Einstellungen → Thermografie-Einstellungen → Alarmeinstellungen → Temperaturalarm**.
- 2. Aktivieren Sie die Funktion und legen Sie Alarm- und Warnschwellenwert fest.

#### **Alarmschwellenwert**

Wenn die gemessene Temperatur den Schwellwert überschreitet, sendet das Gerät eine Alarmmeldung an die Client-Software. Wenn die akustische Warnung aktiviert ist, blinkt die Taschenlampe, wenn der Lichtblitzalarm aktiviert wurde. Der Bereich blinkt rot, wenn die Bereichsregel konfiguriert wurde.

#### **Alarmschwellenwert**

Wenn die gemessene Temperatur den Schwellwert überschreitet, sendet das Gerät eine Alarmmeldung an die Client-Software.

- 3. Gehen Sie zu **Lokale Einstellungen → Thermografie-Einstellungen → Alarmeinstellungen → Alarmverknüpfung**.
- 4. Aktivieren Sie **Akustische Warnung**, **Lichtblitzalarm** oder beides.

#### **Akustische Warnung**

Das Gerät löst einen akustischen Alarm aus, wenn die Zieltemperatur die Alarmschwelle überschreitet.

#### **Lichtblitzalarm**

Die Taschenlampe blinkt, wenn die Zieltemperatur die Alarmschwelle überschreitet.

### **Hinweis**

Wenn die Bereichsregeln für die Temperaturmessung festgelegt wurden, funktionieren die Einstellungen für Alarmschwelle, Warnschwelle und Alarmverknüpfung nur in den ausgewählten Bereichen. Ansonsten gelten die Einstellung für die Pixel-zu-Pixel-Thermometrie (Thermometrie über den gesamten Bildschirm).

# **Kapitel 5 Foto und Video**

<span id="page-38-0"></span>Setzen Sie eine Speicherkarte in das Gerät ein. Dann können Sie Videos und Fotos aufnehmen sowie wichtige Daten kennzeichnen und speichern.

### **Hinweis**

- Das Gerät unterstützt keine Foto- oder Videoaufnahme, wenn das Menü angezeigt wird.
- Das Gerät unterstützt keine Foto- oder Videoaufnahme, wenn es an Ihren PC angeschlossen ist.
- Unter **Lokale Einstellungen → Erfassungseinstellungen → Dateinamenkopf** können Sie den Dateinamenkopf für die Foto- oder Videoaufnahme festlegen, um die in einer bestimmten Szene aufgenommenen Dateien zu unterscheiden.
- Gehen Sie zu **Lokale Einstellungen → Geräteeinstellungen → SD-Karteninitialisierung**, um die Speicherkarte zu initialisieren.

## <span id="page-38-1"></span>**5.1 Foto aufnehmen**

#### **Bevor Sie beginnen**

Drücken Sie in der Live-Ansicht  $\Delta$ ?, um die Taschenlampe in dunklen Umgebungen zu aktivieren.

#### **Schritte**

- 1. Gehen Sie zu **Lokale Einstellungen → Erfassungseinstellungen**.
- 2. Wählen Sie **Fotoeinstellungen**, um den Aufnahmemodus festzulegen.

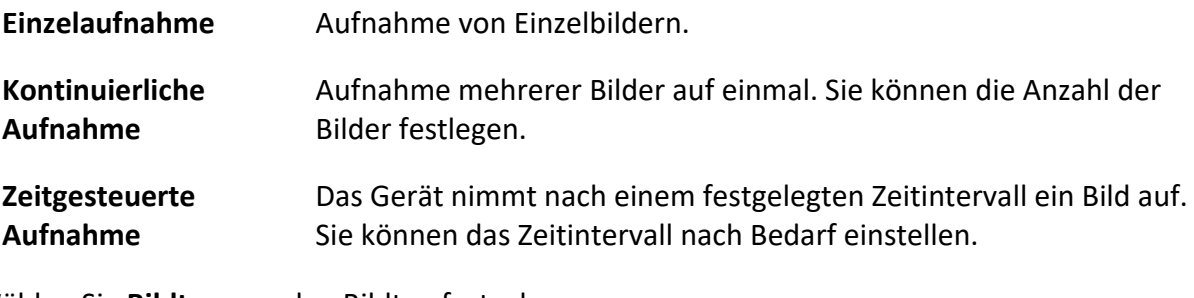

3. Wählen Sie **Bildtyp**, um den Bildtyp festzulegen.

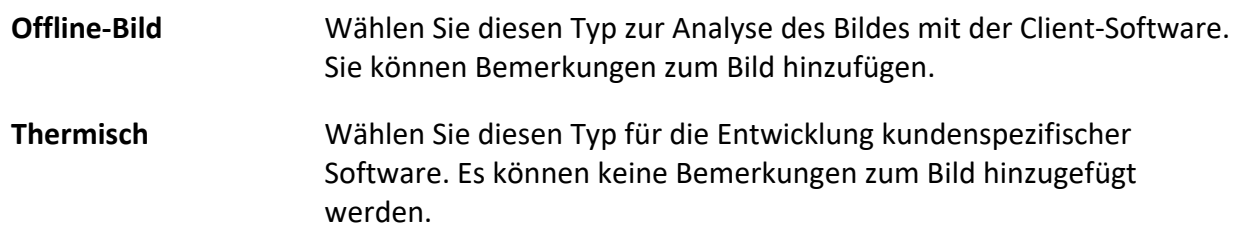

- 4. Optional: Stellen Sie die optische Auflösung nach Bedarf ein.
- 5. Drücken Sie zum Beenden ...
- 6. Drücken Sie in der Live-Ansicht (5), um ein Foto aufzunehmen.

7. Informationen zum Exportieren von Fotos entnehmen Sie bitte dem Abschnitt *Dateien exportieren*.

## <span id="page-39-0"></span>**5.2 Video aufnehmen**

#### **Bevor Sie beginnen**

Drücken Sie in der Live-Ansicht  $\Delta$ ?, um die Taschenlampe in dunklen Umgebungen zu aktivieren.

#### **Schritte**

1. Halten Sie in der Live-Ansicht <a>[0]</a> gedrückt, um die Aufnahme zu starten. Auf der Benutzeroberfläche werden das Aufnahmesymbol und ein Countdown angezeigt.

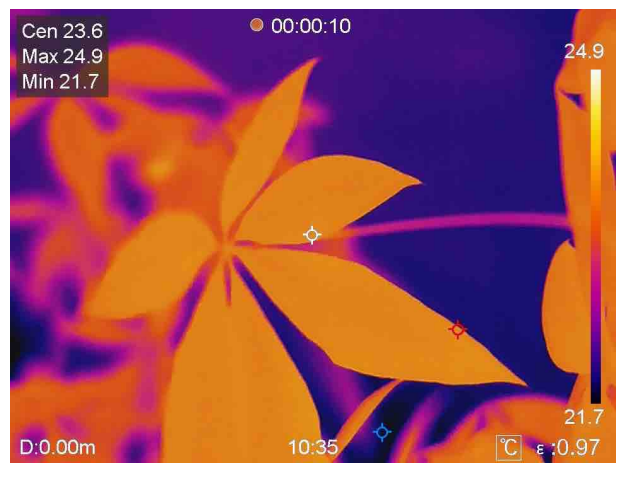

**Abbildung 5-1 Video aufnehmen**

2. Wenn Sie fertig sind, halten Sie c erneut gedrückt, um die Aufnahme zu beenden. Die Videoaufnahme wird automatisch gespeichert und beendet.

### **Hinweis**

Sie können auch oder drücken, um die Aufnahme zu beenden.

3. Informationen zum Exportieren von Fotos entnehmen Sie bitte dem Abschnitt Dateien exportieren.

## <span id="page-39-1"></span>**5.3 Alben verwalten**

Die aufgenommenen Bild-/Videodateien werden in Alben gespeichert. Sie können neue Ordner erstellen, einen Ordner umbenennen, den Standardordner ändern, Dateien zwischen den Ordnern verschieben und Ordner löschen.

### <span id="page-40-0"></span>**5.3.1 Neues Album erstellen**

#### **Schritte**

- 1. Zum Aufrufen von Alben a drücken.
- 2. Tippen Sie auf  $\blacksquare$ , um ein neues Album hinzuzufügen.
- 3. Es wird eine Softwaretastatur angezeigt, über die Sie den Namen des Albums durch Berühren des Bildschirms eingeben können.
- 4. Tippen Sie zum Beenden auf  $\vee$ .

### **Hinweis**

Das neu erstellte Album wird zum Standard-Speicheralbum und wird oben in der Liste der Alben angezeigt.

### <span id="page-40-1"></span>**5.3.2 Album umbenennen**

#### **Schritte**

- 1. Zum Aufrufen von Alben a drücken.
- 2. Wählen Sie das Album, das Sie umbenennen möchten.
- 3. Tippen Sie auf **...** und wählen Sie Umbenennen. Es wird eine Softwaretastatur angezeigt.
- 4. Tippen Sie auf  $\lfloor x \rfloor$ , um den alten Namen zu löschen und geben Sie den neuen Namen für das Album ein, indem Sie den Bildschirm berühren.
- <span id="page-40-2"></span>5. Tippen Sie zum Beenden auf  $\vee$ .

### **5.3.3 Standard-Speicheralbum ändern**

#### **Schritte**

- 1. Zum Aufrufen von Alben a drücken.
- 2. Wählen Sie das Album, das Sie als Standard-Speicheralbum verwenden möchten.
- 3. Tippen Sie auf **...** und wählen Sie Als Standard-Speicheralbum festlegen.

### **Hinweis**

Das Standard-Speicheralbum oben in der Liste der Alben angezeigt.

### <span id="page-40-3"></span>**5.3.4 Album löschen**

- 1. Zum Aufrufen von **Alben** drücken.
- 2. Wählen Sie den Album aus, das Sie löschen wollen.
- 3. Tippen Sie auf **...** und wählen Sie Löschen. Auf der Benutzeroberfläche wird ein Eingabefeld angezeigt.
- <span id="page-41-0"></span>4. Tippen Sie auf **OK**, um das Album zu löschen.

## **5.4 Aufgenommene Dateien anzeigen**

#### **Schritte**

- 1. Zum Aufrufen von Alben a drücken.
- 2. Antippen, um das Album auszuwählen, in dem die Dateien gespeichert sind.
- 3. Antippen, um das Video oder das Foto auszuwählen, das angezeigt werden soll.
- 4. Zeigen Sie die ausgewählte Datei und die relevanten Informationen an.

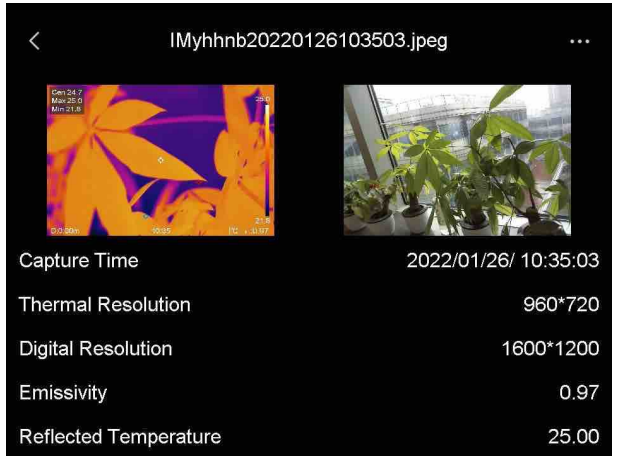

**Abbildung 5-2 Datei anzeigen**

### **Hinweis**

Um weitere Informationen zu analysieren, die in Fotos oder Videos enthalten sind, installieren Sie den Thermografie-Client.

## <span id="page-41-1"></span>**5.5 Dateien verwalten**

Sie können die aufgenommenen Dateien verschieben, löschen und bearbeiten. Den Dateien können Sprachnotizen und Nachrichten hinzugefügt werden.

### <span id="page-41-2"></span>**5.5.1 Datei löschen**

- 1. Zum Aufrufen von **Alben** drücken.
- 2. Antippen, um das Album auszuwählen, in dem die zu löschende Datei gespeichert ist.
- 3. Im Album antippen, um die zu löschende Datei auszuwählen.
- 4. Tippen Sie auf **...** und wählen Sie Löschen. Auf der Benutzeroberfläche wird ein Eingabefeld angezeigt.
- <span id="page-42-0"></span>5 Tippen Sie auf **OK**, um die Datei zu löschen.

### **5.5.2 Mehrere Dateien löschen**

#### **Schritte**

- 1. Zum Aufrufen von Alben a drücken.
- 2. Antippen, um das Album auszuwählen, in dem die zu löschenden Dateien gespeichert ist.
- 3. Im Album  $\mathbb{N}$  und dann die zu löschende Dateien antippen.

**Hinweis**

Sie können auf  $\vee$  tippen, um alle Dateien auszuwählen und auf  $\vdash$  tippen, um die Auswahl aufzuheben.

4. Tippen Sie auf  $\overline{m}$ . Auf der Benutzeroberfläche wird ein Eingabefeld angezeigt.

5 Tippen Sie auf **OK**, um die Dateien zu löschen.

## **Hinweis**

Sie können auch eine einzelne Datei auf diese Weise löschen.

### <span id="page-42-1"></span>**5.5.3 Datei verschieben**

#### **Schritte**

- 1. Zum Aufrufen von Alben a drücken.
- 2. Antippen, um das Album auszuwählen, in dem die zu verschiebende Datei gespeichert ist.
- 3. Im Album antippen, um die zu verschiebende Datei auszuwählen.
- 4. Tippen Sie auf **...** und wählen Sie Verschieben. Die Liste der Alben wird angezeigt.
- <span id="page-42-2"></span>5 Antippen, um das Album auszuwählen, in das Sie verschieben möchten.

### **5.5.4 Mehrere Dateien verschieben**

- 1. Zum Aufrufen von Alben a drücken.
- 2. Antippen, um das Album auszuwählen, in dem die zu verschiebenden Dateien gespeichert sind.
- 3. Im Album  $\ll$  antippen, um die zu verschiebenden Dateien auszuwählen.

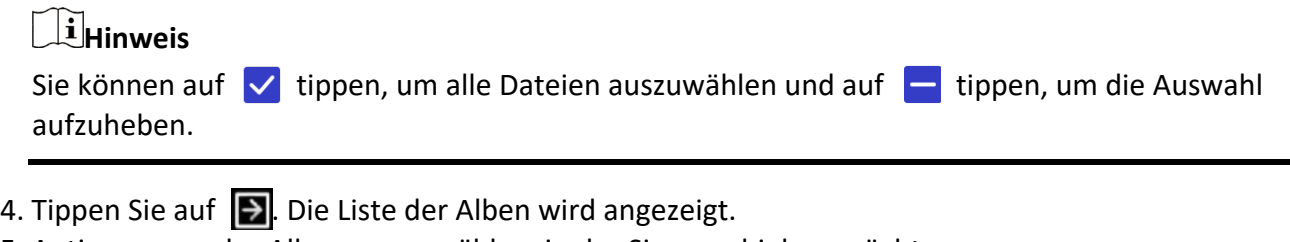

5. Antippen, um das Album auszuwählen, in das Sie verschieben möchten.

## **Hinweis**

Sie können auch eine einzelne Datei auf diese Weise verschieben.

### <span id="page-43-0"></span>**5.5.5 Textnotiz zu Datei hinzufügen**

#### **Schritte**

- 1. Zum Aufrufen von **Alben** drücken.
- 2. Antippen, um das Album auszuwählen, in dem die zu bearbeitende Datei gespeichert ist.
- 3. Im Album antippen, um die zu bearbeitende Datei auszuwählen.
- 4. Tippen Sie auf  $...$ , und wählen Sie **Textnotiz**. Es wird eine Softwaretastatur angezeigt.
- 5. Geben Sie die Textnotiz durch Berühren des Bildschirms ein.
- 6. Tippen Sie zum Beenden auf  $\vee$ .

#### **Was folgt als Nächstes**

<span id="page-43-1"></span>Sie können das bearbeitete Foto öffnen, um die Textnotiz anzuzeigen.

### **5.5.6 Sprachnotiz zu Datei hinzufügen**

- 1. Zum Aufrufen von **Alben** drücken.
- 2. Antippen, um das Album auszuwählen, in dem die zu bearbeitende Datei gespeichert ist.
- 3. Im Album antippen, um die zu bearbeitende Datei auszuwählen.
- 4. Tippen Sie auf **...** und wählen Sie **Sprachnotiz.** Es wird ein Mikrofon angezeigt.
- 5. Tippen Sie auf das Mikrofon, um die Aufnahme zu starten/stoppen.

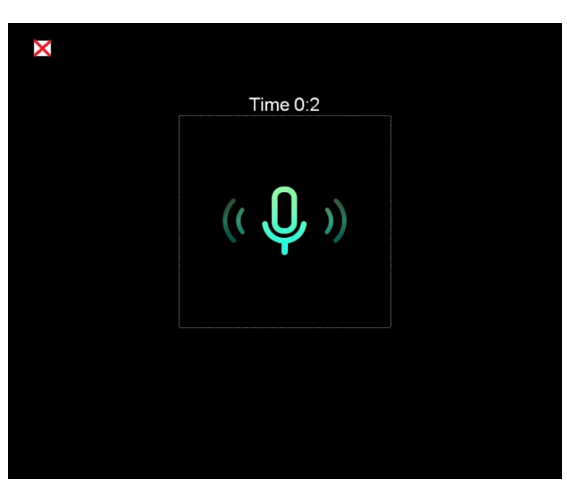

**Abbildung 5-2 Sprachnotiz aufnehmen**

#### **Was folgt als Nächstes**

Sie können das bearbeitete Foto öffnen und auf (1) tippen, um die Aufnahme wiederzugeben.

### **Hinweis**

Sprachnotizen können nur zu Bildern hinzugefügt werden.

## <span id="page-44-0"></span>**5.6 Dateien exportieren**

Schließen Sie das Gerät mit dem mitgelieferten Kabel an Ihren PC an und exportieren Sie die aufgenommenen Videos und Fotos.

#### **Schritte**

- 1. Öffnen Sie die Abdeckung des USB-Anschlusses.
- 2. Schließen Sie das Gerät mit dem Kabel an Ihren PC an und öffnen Sie das erkannte Laufwerk.
- 3. Wählen Sie Videos oder Fotos aus und kopieren Sie sie auf den PC, um sie anzuzeigen.
- 4. Trennen Sie das Gerät von Ihrem PC.

### **Hinweis**

Bei erstmaliger Verbindung wird der Treiber automatisch installiert.

# **Kapitel 6 Entfernungsmessung**

<span id="page-45-0"></span>Der Laserentfernungsmesser besteht aus einem Lasersender und einem Laserempfänger. Das Gerät ermittelt die Entfernung zu einem Ziel, indem es die Zeit misst, die ein Laserimpuls benötigt, um das Ziel zu erreichen und zum Laserempfänger zurückzukehren. Diese Zeit wird in eine Entfernung umgerechnet, die auf dem Bildschirm angezeigt wird.

#### **Bevor Sie beginnen**

- Verwenden Sie diese Funktion am besten in einer blendfreien Umgebung, z. B. in einem Innenraum.
- Das Ziel sollte gute Reflexionseigenschaften haben, wie z. B. weißes Papier oder Kabel.

#### **Schritte**

- 1. Wählen im Hauptmenü
- 2. Gehen Sie zu **Geräteeinstellungen → Anzeigeeinstellungen**.
- 3. Aktivieren Sie **Entfernungswert**.
- 4. Drücken Sie zum Speichern und Beenden ...
- 5. Richten Sie in der Live-Ansicht-Oberfläche den Cursor auf das Ziel und halten Sie die Lasertaste gedrückt.
- 6. Lassen Sie die Lasertaste los, um die Entfernungsmessung zu beenden.

#### **Ergebnis**

Nach Abschluss der Entfernungsmessung wird die Entfernung auf dem Bildschirm angezeigt.

# **Kapitel 7 Bluetooth verbinden**

<span id="page-46-0"></span>Sie können Ton in Videos oder Fotos über Bluetooth-Headsets aufnehmen und hören, nachdem Sie das Gerät mit einem Bluetooth-Headset gekoppelt haben.

#### **Schritte**

- 1. Wählen Sie im Hauptmenü
- 2. Gehen Sie zu **Lokale Einstellungen → Verbindung → Bluetooth**.
- 3. Tippen Sie auf  $\bigcirc$ , um Bluetooth zu aktivieren.

#### $\begin{bmatrix} \vdots \\ \vdots \end{bmatrix}$ Hinweis

Sie können auch **oder OK** drücken, um das Koppeln abzubrechen.

Das Gerät sucht nach in der Nähe befindlichen Bluetooth-Headsets und koppelt sie automatisch.

#### **Ergebnis**

Nach dem Koppeln können Sie Ton über das Headset aufnehmen und hören, während Sie ein Video oder Foto aufnehmen oder wiedergeben.

# **Kapitel 8 LED-Licht einstellen**

<span id="page-47-0"></span>Drücken Sie in der Live-Ansicht  $\triangle Q$ , um das LED-Licht zu aktivieren oder zu deaktivieren. Sie können alternativ auf die Schaltfläche für Taschenlampe im Nach-unten-wischen-Menü tippen.

# **Kapitel 9 Bildschirm übertragen**

<span id="page-48-0"></span>Sie können das Gerät über ein Type-C-Kabel an Ihren PC anschließen und die Echtzeit-Live-Ansicht des Geräts über den UVC-Alarm-Client auf Ihren PC übertragen. Dann können Sie die Live-Ansicht und Einstellungen wie die maximale Temperatur, Entfernung und Emissionsgrad auf Ihrem PC synchron anzeigen.

#### **Bevor Sie beginnen**

Installieren Sie den UVC-Alarm-Client auf Ihrem PC.

#### **Schritte**

- 1. Wählen Sie im Hauptmenü
- 2. Gehen Sie zu **Lokale Einstellungen → Verbindung → Bildschirm übertragen**.
- 3. Tippen Sie auf  $\bigcirc$ , um die Funktion zu aktivieren.
- 4. Öffnen Sie den UVC-Alarm-Client auf Ihrem PC.
- 4. Verbinden Sie das Gerät über ein Type-C-Kabel mit Ihrem PC.

#### **Ergebnis**

Die Live-Ansicht und die Einstellungen des aktuellen Bildes werden synchron auf Ihrem PC angezeigt.

# <span id="page-49-0"></span>**Kapitel 10 App für die thermische Ansicht verbinden**

Das Gerät unterstützt sowohl eine WLAN-Verbindung als auch einen Hotspot. Indem Sie das Gerät mit dem HIKMICRO Viewer verbinden, können Sie es über den Mobiltelefon-Client steuern.

## <span id="page-49-1"></span>**10.1 Über WLAN verbinden**

#### **Bevor Sie beginnen**

Laden Sie den HIKMICRO Viewer auf Ihr Smartphone herunter und installieren Sie ihn.

#### **Schritte**

- 1. Wählen Sie im Hauptmenü ...
- 2. Gehen Sie zu **Lokale Einstellungen → Verbindung → WLAN**.
- 3. Tippen Sie auf  $\Box$ , um WLAN zu aktivieren. Die gefundenen WLANs werden dann wie folgt aufgeführt.

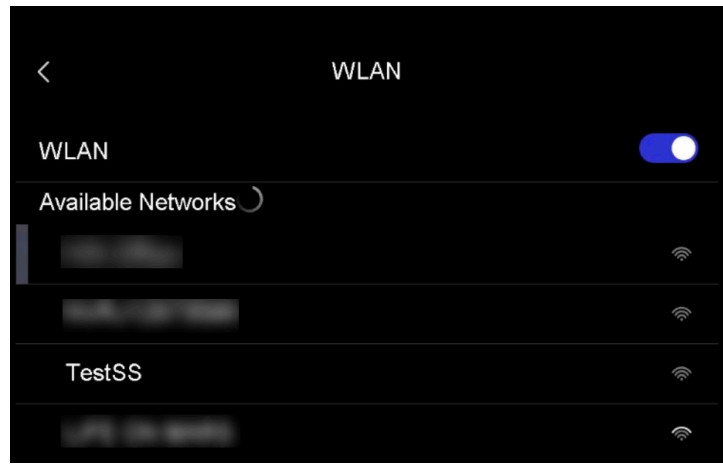

#### **Abbildung 10-1 WLAN-Liste**

- 4. Wählen ein WLAN aus, mit dem Sie sich verbinden möchten. Es wird eine Softwaretastatur angezeigt.
- 5. Geben Sie Passwort durch Berühren des Bildschirms ein.

### **Hinweis**

Tippen Sie NICHT auf die **Eingabe**- oder die **Leertaste**, denn sonst ist das Passwort möglicherweise nicht korrekt.

- 6. Tippen Sie zum Speichern auf  $\vee$ .
- 7. Starten Sie die App und folgen Sie den Anweisungen des Einrichtungsassistenten, um ein Konto zu erstellen und zu registrieren.
- 8. Fügen Sie das Gerät zu Online-Geräten hinzu.

#### **Ergebnis**

<span id="page-50-0"></span>Sie können über die App die Live-Ansicht anzeigen, Fotos und Videos aufnehmen.

## **10.2 Über Hotspot verbinden**

#### **Bevor Sie beginnen**

Laden Sie den HIKMICRO Viewer auf Ihr Smartphone herunter und installieren Sie ihn.

#### **Schritte**

- 1. Wählen Sie im Hauptmenü
- 2. Gehen Sie zu **Lokale Einstellungen → Verbindung → Hotspot**.
- 2. Tippen Sie auf  $\Box$ , um die Hotspot-Funktion zu aktivieren. Der Hotspot-Name besteht aus den letzten 9 Ziffern der Seriennummer des Geräts.
- 3. Tippen Sie auf **Hotspot festlegen**. Es wird eine Softwaretastatur angezeigt.

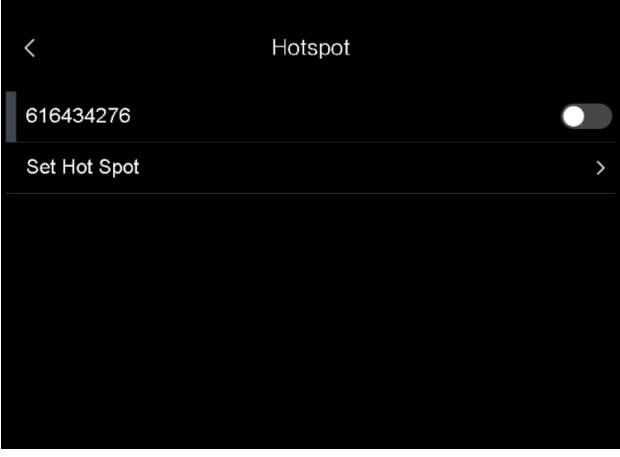

#### **Abbildung 10-2 Hotspot festlegen**

4. Legen Sie das Passwort für den Hotspot fest.

#### **Hinweis**

- Tippen Sie NICHT auf die **Eingabe** oder die **Leertaste**, denn sonst ist das Passwort möglicherweise nicht korrekt.
- Das Passwort muss mindestens 8 Zeichen lang sein und aus Zahlen und Buchstaben bestehen.
- 5. Tippen Sie zum Speichern auf  $\vee$ .
- 6. Verbinden Sie Ihr Telefon mit dem Hotspot des Geräts.
- 7. Starten Sie die App und folgen Sie den Anweisungen des Einrichtungsassistenten, um ein Konto zu erstellen und zu registrieren.
- 8. Wählen Sie WLAN-Konfiguration in der App und geben Sie die Seriennummer des Geräts ein, um es hinzuzufügen. Nähere Einzelheiten hierzu finden Sie im Handbuch des App-Clients.

#### **Ergebnis**

Sie können über die App die Live-Ansicht anzeigen, Fotos und Videos aufnehmen.

# **Kapitel 11 Positionseinstellungen**

<span id="page-52-0"></span>Das Gerät unterstützt GPS- und Kompassfunktionen. Mit diesen Funktionen können Sie die Position des Geräts ermitteln und die Beobachtungsrichtung bestimmen. Die Positions- und Richtungsdaten werden auf der rechten Seite der Live-Ansicht angezeigt.

## <span id="page-52-1"></span>**11.1 GPS aktivieren**

#### **Schritte**

- 1. Wählen Sie im Hauptmenü
- 2. Gehen Sie zu **Lokale Einstellungen → Geräteeinstellungen → GPS**.
- 3. Tippen Sie auf  $\bigcirc$ , um die GPS-Funktion zu aktivieren. Das Gerät zeigt das Ergebnis der GPS-Ortung an.

### <span id="page-52-2"></span>**11.2 Kompass einstellen**

Aktivieren Sie die Kompassfunktion, um die Beobachtungsrichtung zu bestimmen. Sie müssen den Kompass kalibrieren, wenn das Magnetfeld gestört ist.

#### **Schritte**

- 1. Wählen Sie im Hauptmenü ...
- 2. Gehen Sie zu **Lokale Einstellungen → Geräteeinstellungen → Kompass**.
- 3. Tippen Sie auf  $\bigcirc$ , um die Kompassfunktion zu aktivieren. Auf der Benutzeroberfläche wird ein Eingabefeld angezeigt.
- 4. Tippen Sie auf **OK**, um die Kalibrierung zu starten oder tippen Sie zum Beenden auf **Abbrechen**.
- 5. (Optional) Drehen Sie das Gerät gemäß der Anleitung unten, um den Kompass zu kalibrieren. Das Gerät zeigt das Ergebnis der Kompasskalibrierung an.

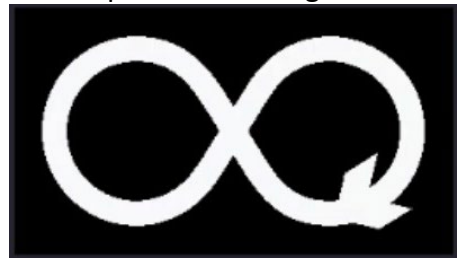

#### **Abbildung 11-1 Anleitung zur Kompasskalibrierung**

6. (Optional) Sie können in der Kalibrierungsoberfläche Sie auf Abbrechen tippen, um die Kalibrierung zu beenden.

## **Hinweis**

Wenn Sie auf Abbrechen tippen, um die Kalibrierung zu beenden, können die Richtungsangaben ungenau sein.

# **Kapitel 12 Instandhaltung**

## <span id="page-54-1"></span><span id="page-54-0"></span>**12.1 Gerätedaten anzeigen**

Gehen Sie zu **Lokale Einstellungen → Geräteinformationen**, um die Geräteinformationen anzuzeigen.

## <span id="page-54-2"></span>**12.2 Datum und Zeit einstellen**

#### **Schritte**

- 1. Gehen Sie zu **Lokale Einstellungen → Geräteeinstellungen → Zeit und Datum**.
- 2. Stellen Sie Datum und Zeit ein.
- 3. Drücken Sie zum Speichern und Beenden ...

### **Hinweis**

Sie können unter **Lokale Einstellungen → Bildeinstellungen → Anzeigeeinstellungen** die Anzeige von Zeit und Datum aktivieren oder deaktivieren.

## <span id="page-54-3"></span>**12.3 Gerät aktualisieren**

#### **Schritte**

- 1. Schließen Sie das Gerät mit dem Kabel an Ihren PC an und öffnen Sie das erkannte Laufwerk.
- 2. Kopieren Sie die Aktualisierungsdatei in das Stammverzeichnis des Gerätes.
- 3. Trennen Sie das Gerät von Ihrem PC.
- 4. Starten Sie das Gerät neu und die Aktualisierung erfolgt automatisch. Der Aktualisierungsvorgang wird im Hauptmenü angezeigt.

### **Hinweis**

Nach der Aktualisierung startet das Gerät automatisch neu. Sie können die aktuelle Version unter **Lokale Einstellungen → Geräteeinstellungen → Geräteinformationen** einsehen.

## <span id="page-54-4"></span>**12.4 Gerät wiederherstellen**

Gehen Sie zu **Lokale Einstellungen → Geräteeinstellungen → Geräteinitialisierung**, um das Gerät

zurückzusetzen und die Standardeinstellungen wiederherzustellen.

# **Kapitel 13 Anhang**

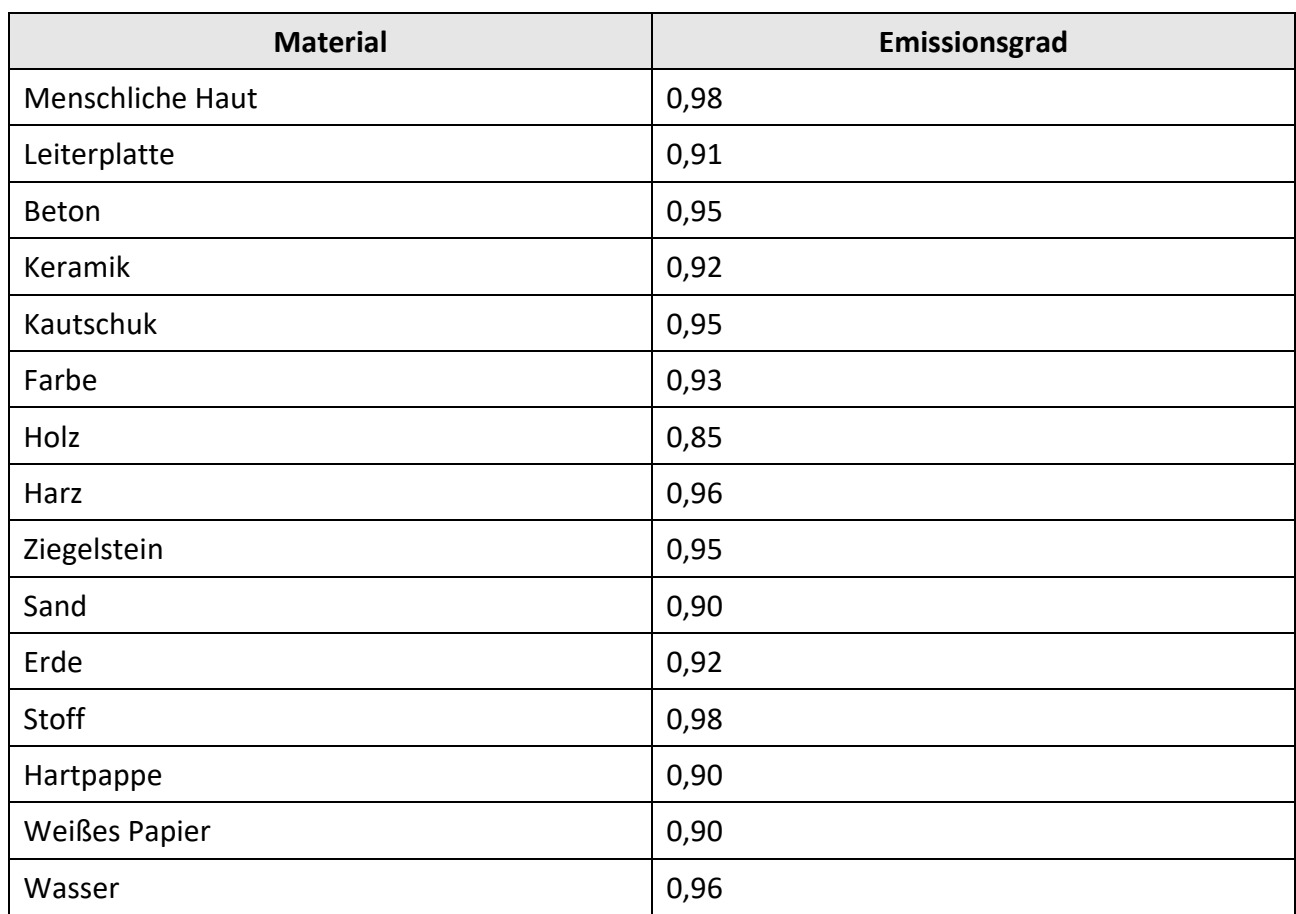

## <span id="page-56-1"></span><span id="page-56-0"></span>**13.1 Referenz zum allgemeinen Materialemissionsgrad**

## <span id="page-56-2"></span>**13.2 Gerätebefehle**

Scannen Sie den folgenden QR-Code, um gerätespezifische Befehle über die serielle Schnittstelle des Geräts abzurufen.

Beachten Sie, dass die Befehlsliste die gebräuchlichen Befehle der seriellen Schnittstelle für HikMicro-Wärmebildkameras enthält.

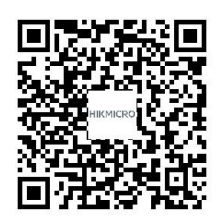

## <span id="page-57-0"></span>**13.3 Gerätekommunikationsmatrix**

Scannen Sie den nachstehenden QR-Code, um die Kommunikationsmatrix des Geräts abzurufen. Beachten Sie, dass die Matrix alle Kommunikationsanschlüsse der HikMicro-Wärmebildkameras enthält.

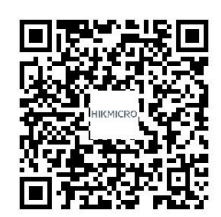

# <span id="page-57-1"></span>**13.4 FAQ (Häufig gestellte Fragen)**

Scannen Sie den nachstehenden QR-Code, um häufige Fragen zum Gerät abzurufen.

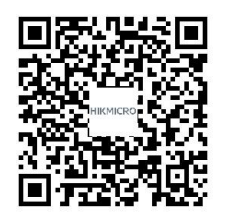

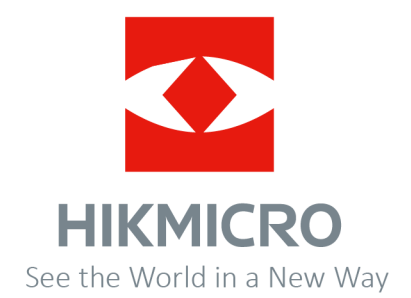